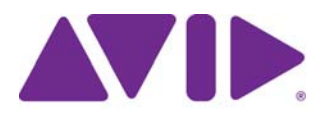

# Avid® Editing Application ReadMe for Media Composer® v2020.4

## **Date Description** May 7, 2020 Fixed a hyperlink error. April 29, 2020 Updated [Fixed in Media Composer v2020.4.](#page-4-0) April 27, 2020 Updated [Fixed in Media Composer v2020.4,](#page-4-0) and [Limitations](#page-9-0).

### **IMPORTANT: Avid periodically makes software updates available for download on Avid.com at the following location[:www.avid.com/us/support/downloads](http://www.avid.com/support/downloads). Please check the above site regularly for information on available downloads for your product.**

### **Important Information**

**Revision History**

Avid® recommends that you read all the information in this ReadMe file thoroughly before installing or using any new software release.

**Important:** Search the Avid Knowledge Base for the most up-to-date ReadMe file, which contains the latest information that might have become available after the documentation was published.

This document describes compatibility issues with previous releases, software installation instructions, hardware and software requirements, and summary information on system and memory requirements. This document also lists hardware and software limitations.

## **Contents**

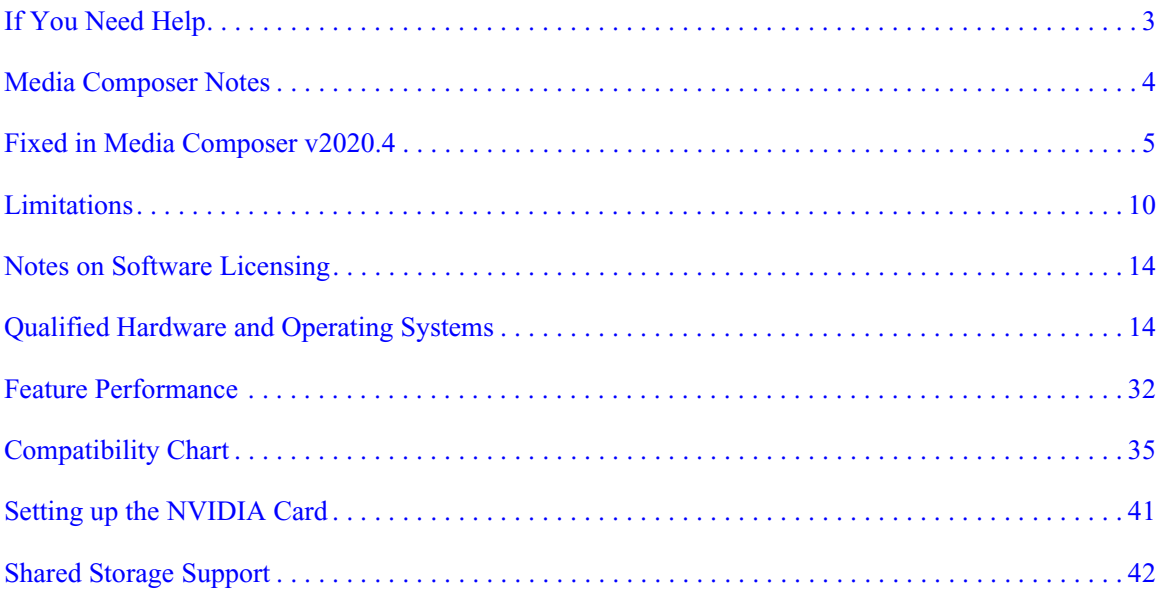

## **Symbols and Conventions**

Avid documentation uses the following symbols and conventions:

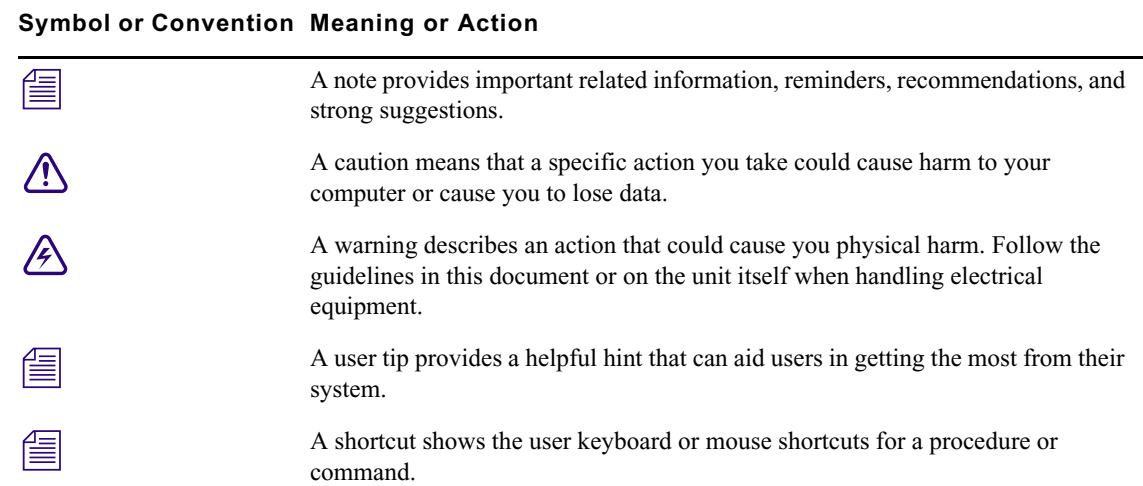

### **Symbol or Convention Meaning or Action**

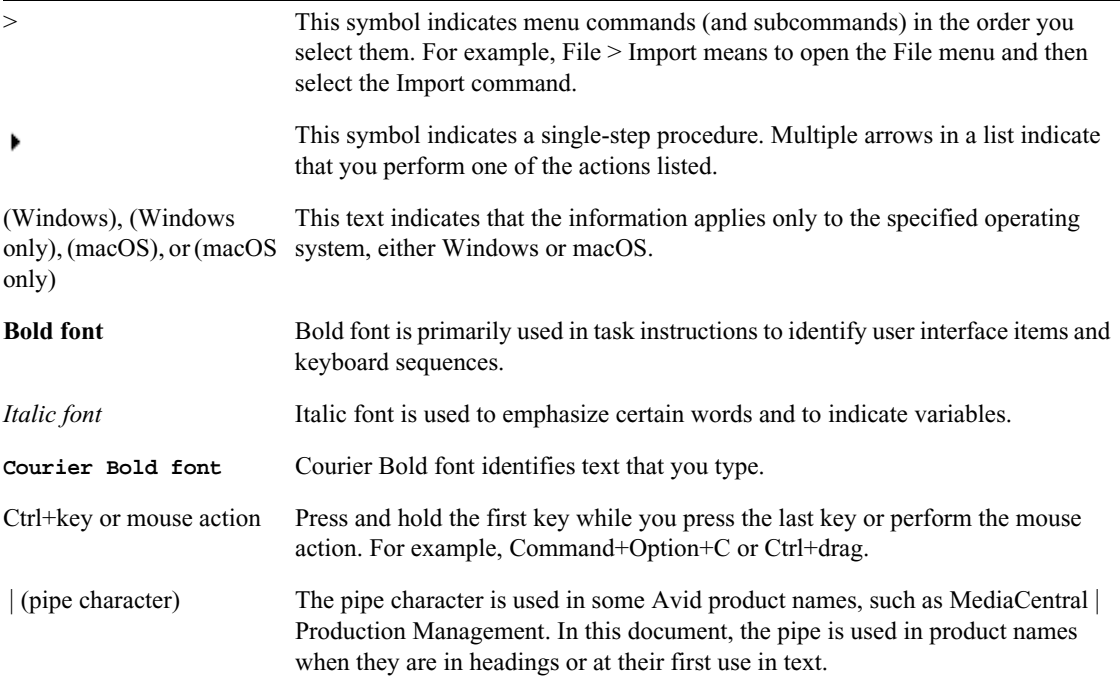

## <span id="page-2-0"></span>**If You Need Help**

If you are having trouble using your Avid product:

- 1. Retry the action, carefully following the instructions given for that task in this guide. It is especially important to check each step of your workflow.
- [2. Check this ReadMe file for the latest information that might have become available after the](http://avid.force.com/pkb/articles/en_US/readme/Media-Composer-Software-8-0-Documentation)  documentation was published. Also check online for the most up-to-date ReadMe because the online version is updated whenever new information becomes available. To view the online ReadMe, select ReadMe from the Help menu, or visit the Knowledge Base at http://www.avid.com/readme.
- 3. Check the documentation that came with your Avid application or your hardware for maintenance or hardware-related issues. In addition to the printed documentation supplied with your editing application, the documentation is supplied in PDF format when you install the application. Topics that you print from the Help have limited page layout and formatting features. If you want to print a higher quality version of Help information, Avid recommends

that you print all or part of the PDF version of the appropriate Avid manual included in the Online Library for your editing application. To access the Online Library, select Help > Online Library from within your Avid editing application.

[4. Visit Avid Online Support at www.avid.com/onlineSupport/. Online support is available 24](http://www.avid.com/onlinesupport)  hours per day, 7 days per week. Search the Knowledge Base to find answers, to view error messages, to access troubleshooting tips, to download updates, and to read or join online message-board discussions.

## <span id="page-3-0"></span>**Media Composer Notes**

(mac Only) macOS Catalina does not support 32 bit applications. The legacy Title Tool, **Marquee Title Tool and QuickTime legacy codecs are no longer installed when you install Media Composer. If you are installing Media Composer v2020.4 on a system with a pre-Catalina OS, a separate installer is provided that allows you to choose to install the Title Tool, Marquee, and QuickTime legacy codecs. Only install legacy codecs if QuickTime is installed on your system. The installer is Media Composer Legacy Components 2020.4 Mac. You can get the installer from MyAvid, Link, or the download center.**

c **MCDEV-11537 If you intend to use full-frame stereoscopic with an Avid Artist DNxIQ, you may want to remain with Media Composer v2018.12.x until the issues with Stereoscopic support are resolved in a future version.**

c **(Mac) You might receive an "Is not optimized for your Mac" message while launching Media Composer for the first time on a Mac OS 10.14.x system. Press OK to continue.**

- (MCCET- 2541) When working with Avid Artist DNxIO or Avid Artist DNxIQ, you should disable the Line In recording input (BlackMagic Audio in the Windows OS).
- Avid recommends that you **do not** install Desktop Video software version 10.10.1 on Media Composer versions prior to v2018.5.1.
- **Avid Artist DNxIO and Avid Artist DNxIQ**: If you are using Avid Artist DNxIO, Avid Artist DNxIQ, or a BlackMagic Designs video device, please update to Desktop Video software version v11.0 or higher. If you are using Avid Artist DNxIV and Avid Artist DNxIP please update to AJA software v15.2 or later.
- **Qualified Operating Systems:** For information on qualified operating systems, see [Qualified Hardware and Operating Systems.](#page-13-1)
- **Dongle Info (Mac Only):** The Dongle Sentinel driver installer is no longer automatically installed when you install the editing application. The driver is now located in the Avid Utilities folder (/Applications/Utilities/Avid Utilities/Sentinel Driver). If you have a dongle, manually install the driver from this location.

When installing the Sentinel Driver, check your System Preferences and select "Security **and Privacy." You may need to choose to Allow the driver to be accessed.**

## **Changed in Media Composer v2020.4**

For details on new features, see the [What's New v2020.4 document.](http://avid.force.com/pkb/articles/en_US/user_guide/Media-Composer-2020-Documentation)

In addition to the new features, Media Composer now includes a **dnxmov2mxf** executable in the \Program Files\Avid\Avid Media Composer\SupportingFiles\Utilities folder. This executable allows you to manually convert MOV files with DNX essence with separately stored alpha to an MXF OP1a file with DNX essence and embedded alpha.

The tool is available for Windows, osX and Linux. To run on Windows, Visual C++ Redistributable for Visual Studio 2015 or Visual  $C++$  Redistributable for Visual Studio 2017 is required.

Run the command from a command prompt on Windows or from terminal on macOS.

DNXMOV2MXF usage is:

dnxmov2mxf path\_to\_mov [path\_to\_mxf]

## <span id="page-4-0"></span>**Fixed in Media Composer v2020.4**

The following have been fixed:

- ➤ **Bug Number:** MCCET-3455. Dynamic Relink will now properly relink to either XAVC 100 or XAVC HD Intra CBG Class 100.
- ➤ **Bug Number:** MCCET-3439. If Run Length Endcoded (RLE) was enabled in the Import Setting, you might have received errors or a system hang when importing MOV files.
- ➤ **Bug Number:** MCCET-3265. In some instances, you could not link and consolidate/transcode QuickTime XDCAM HD 422.
- ➤ **Bug Number:** MCCET-3383. The Project interface flashed when clicking in the project, and opening or saving bins.
- ➤ **Bug Number:** MCCET-3461. Audio frames might have been missing after performing a mixed down or an export.
- ➤ **Bug Number:** MCCET-3552. If you had multiple floating bins, the application responsiveness was slow.
- ➤ **Bug Number:** MCCET-3482. When working with Dynamic Relink, if relink was set to Highest Quality and you do not have access to the drive containing the highest quality media, you received a "cannot find file requested" error message rather than remain linked to the lower resolution media.
- ➤ **Bug Number:** MCCET-3316. When working with the SubCap effect, the Outline Weight behaved differently in Media Composer v2018.x and above (the space between the letters became larger) compared to Media Composer v8.x. In order to fix this, the Outline Weight includes two options to choose from: Basic Outline and Basic Outline (extra spacing.)

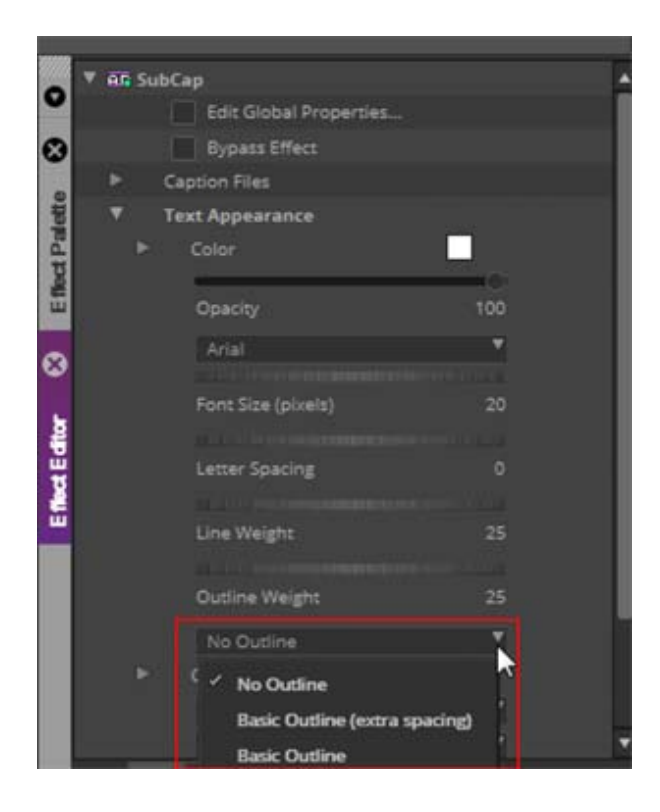

- ➤ **Bug Number:** MCCET-3553. The editing application would sometimes crash when switching between bin layouts.
- ➤ **Bug Number:** MCCET-3233. If there is a filler between segments, jumping to specific timecode did not work properly.
- ➤ **Bug Number:** MCCET-3329. With certain keystroke combinations you might have experienced behavior such as slow motion frames or K not stopping playback.
- ➤ **Bug Number:** MCCET-3530. Segments were deselected if you switched between red and yellow Segment mode.
- ➤ **Bug Number:** MCCET-3421. In some instances, the bin would hang or crash when trying to open the bin.
- ➤ **Bug Number:** MCCET-3307. When working in the Color Workspace, user interface responsiveness was slower in the Effects Editor window than in the Color Correction window.
- ➤ **Bug Number:** MCCET-3537. Saving a new workspace with single monitor selected, switches back to dual monitor unless you re-save the workspace.
- ➤ **Bug Number:** MCCET-3436. Remapped keyboard shortcuts did not work when Bin Container Sidebar was the active window.
- ➤ **Bug Number:** MCCET-3275. Using an anchor when synchronizing a SubCap effect did not work.
- ➤ **Bug Number:** MCCET-3069. (NRCS Tool) You might have experienced issues on your first attempt at scrolling down and clicking at the bottom of the Story Panel.
- ➤ **Bug Number:** MCCET-3545. Duplicate shortcut (Ctrl+D) was not working in Script View.
- ➤ **Bug Number:** MCCET-3487. Assigned local clip colors changed to default when the volume was adjusted.
- ➤ **Bug Number:** MCCET-3564. When XAVC files were linked when Dynamic Relink was enabled, that Data track displays as Media Offline.
- ➤ **Bug Number:** MCCET-3562. Media Composer crashed to BreakPad during Send To Playback if background check in was enabled.
- ➤ **Bug Number:** MCCET-3473. In some instances, you received a "You cannot import this file into a bin" message when trying to import a file you previously exported.
- ➤ **Bug Number:** MCCET-3429. The Segment mode and Trim type were reverted to default (Red/Yellow) after using the Smart Tool toggle to re-enabled the Smart Tool.
- ➤ **Bug Number:** MCCET-3115. In some instances, Import and Export Options windows were unresponsive.
- ➤ **Bug Number:** MCCET-3403. If you had many bins and at least one folder, the Sidebar and Project window bin list scrolled to the top when you closed a bin.
- ➤ **Bug Number:** MCCET-3325. Title Tool text was thicker over a still image imported with Long GOP, for example, XDCAM HD 50.
- ➤ **Bug Number:** MCCET-3434. There was no audio when linking and importing .mts and .m2ts files on Media Composer v2019.12.
- ➤ **Bug Number:** MCCET-3274. On a dual monitor system, Media Composer would not maximize after you minimized the application. Note: Now, when you hover over the Windows taskbar, clicking the monitor icon will maximize the user interface across both monitors.
- ➤ **Bug Number:** MCCET-3332. AAF exports from Media Composer v2018.12.8 and v2019.9 did not import into Pro Tools.
- ➤ **Bug Number:** MCCET-3164. You could not export to a P2 volume. This has been fixed. You must have Panasonic-P2 4.9.0.4 plug-in installed.
- ➤ **Bug Number:** MCCET-3448. You might have received "Assertion failed" errors and audio channels offline when opening a sequence restored from archive.
- ➤ **Bug Number:** MCCET-3451. The AudioSuite Vari-Fi effect was not working correctly.
- ➤ **Bug Number:** Film-1841. (Titler+) When stepping in side the Titler effect, the track labels are now clearer: V1 appears as Bkgd and V2 appears as Video Fill. You will also notice that in the Effect Editor, Blend appears as Video Fill Opacity.
- ➤ **Bug Number:** MCDEV-12408. (Titler+) In some instances, selecting multiple items resulted in applying the same color to both items.
- ➤ **Bug Number:** MCDEV-12364. (Titler+) Some fonts are applied as Arial instead of the actual font.
- ➤ **Bug Number:** MCDEV-12378. (Titler+) Just clicking on a text box moved the text alignment.
- ➤ **Bug Number:** MCDEV-12118. (Titler+) You could not immediately perform a delete after selecting all layers from the effect editor.
- ➤ **Bug Number:** MCDEV-12163. (Titler+) Typing values with a comma instead of a period reset the parameters to defaults.
- ➤ **Bug Number:** MCDEV-12081. (Titler+) When selecting the eyedropper in the Effect Editor color picker, you would lose the eyedropper icon as soon as you moved the eyedropper away from the color chip.
- ➤ **Bug Number:** MCDEV-11588. (Titler+) Shapes traded places after using "send to back" from the Effect Editor.
- ➤ **Bug Number:** MCDEV-12077. (Titler+) The Left, Center, Right alignment did not work for R-L fonts such as Arabic.
- ➤ **Bug Number:** MCDEV-10516. (Titler+) Gradient quadrants did not remain locked, relative to the characters when you rotated them.
- ➤ **Bug Number:** MCDEV-10096. (Titler+) The mouse cursor did not change to resizing arrows when you hovered over a vertical edge of the Composer window.
- ➤ **Bug Number:** MCDEV-10079. (Titler+) The font reverted to Arial after deleting the last character using backspace.
- ➤ **Bug Number:** Film-1838. (Titler+) A keyframe was automatically created if you typed text and then moved the text bounding box.
- ➤ **Bug Number:** Film-1790. (Titler+) Performing a Recreate Title Media will now open Avid Titler + and promote the title.
- ➤ **Bug Number:** MCDEV-12317. When using some old projects, the Settings Window may have a lot of missing settings.
- ➤ **Bug Number:** MCDEV-11342. If you closed the Color Correction Window in the default Color workspace, the Edit workspace did not open with the correctly sized Composer window.
- ➤ **Bug Number:** MCDEV-11709. The Name column did not appear first in the Media Tool.
- ➤ **Bug Number:** MCDEV-11947. New bins could be created in the Trash folder.
- ➤ **Bug Number:** MCDEV-12195. Launching a new project with a new user Profile opened a default bin as a floating window.
- ➤ **Bug Number:** MCDEV-12374. In some instances, changing clip color for items in a sifted bin, changed color for unsifted items too.
- ➤ **Bug Number:** MCCET-3459. In some instances, group clips do not redraw correctly in the Timeline when you zoom in and out.
- ➤ **Bug Number:** MCCET-3414. In some instances, you might have seen banding issues after rendering or performing video mixdowns.
- ➤ **Bug Number:** MCCET-3356. (List Tool) Comparing XML Change lists containing Varicam media resulted in an "Error encountered in list" error.
- ➤ **Bug Number:** MCDEV-12409. You might have received an "Assertion Failed exception" or the system might have crashed after deleting media from Media Tool.
- ➤ **Bug Number:** MCDEV-12187. The Other Bins folder did not appear in the Bin Container when you opened a bin from another project.
- ➤ **Bug Number:** MCCET3235. The Media Composer installer did not display the text "Open I/O NDI" correctly on some foreign locales.
- ➤ **Bug Number:** MCCET-3323. Offline beginning of Capture clip, when put into multigroup, presents Offline beginning of clip at every edit point of clip in sequence.
- ➤ **Bug Number:** MCCET-3334. You could not transcode if the space required for transcoding exceeded 2097152 MB (21-bit) on 8K projects.
- ➤ **Bug Number:** MCCET-3416. You could not create a video mixdown for media containing a nested effect.
- ➤ **Bug Number:** MCCET-3324. When Audio Mixer parameters like volume or pan were modified in a master clip, the changes were lost when reopening the master clip.
- ➤ **Bug Number:** MCCET-3442. The AudioSuite Reverse effect is not working correctly.

**Workaround:** Use the AudioSuite master-clip tool on a subclip instead of using the effect directly in the Timeline.

## <span id="page-9-0"></span>**Limitations**

The following are known limitations.

- Some fonts, by their design, are available only in Bold. On the Mac system it can happen that selecting a font does not produce any visual changes. Try selecting "Bold."
- If you launch a project and receive an "Enable 3rd Party Emulation" warning, even if you select Enable in the warning dialog, you should also perform the following: Select File > Settings and click the Project tab. Click General Settings and select "Enable Bin Sharing on 3rd party storage emulating Avid NEXIS/ISIS."
- ➤ **Bug Number:** MCDEV-12926. (macOS) If you have upgraded to macOS 10.15.4, there is a known issue with local attached RAID storage. The system will hang when running Media Composer or copying large files. This does not happen with earlier versions of the OS. You can read details about this issue [in this blog](https://blog.macsales.com/60773-why-is-my-mac-hanging-when-copying-files-after-upgrading-to-macos-catalina-10-15-4/?utm_source=Larry%27s+Newsletter).
- ➤ **Bug Number:** MCDEV-12988. (macOS) The AMA Drastic plug-in is not supported with Media Composer v2020.4
- ➤ **Bug Number:** MCDEV-12964. For a faster performance of export audio/video sequences to .mov in 2020.4, please render the sequence prior to export, or disable the GPU fx (in the Render Settings - Current menu)
- ➤ **Bug Number:** MCDEV-12735. Maestro graphics do not appear correctly in the Timeline if your system uses the Radeon video card.
- ➤ **Bug Number:** DEFI-1808. (Media Composer | Distributed Processing) Two clips or sequences will always be created when performing a consolidate or transcode with Media Composer | Distributed Processing.
- ➤ **Bug Number:** MCDEV-11481. Promoting a title from the Title Tool application to Avid Titler+ cannot be performed if it includes a motion adapter.
- ➤ **Bug Number:** MCCET-11796. Larger than 10 bit DPX files might fail to link correctly.

**Workaround:** Go to File  $>$  Settings and click the User tab. In the Link Settings, click the Link Options tab and make sure Alpha Channel is set to Ignore.

- ➤ **Bug Number:** MCDEV-11430. Media Tool ignores the "Current project" filtering option and lists media files that are not associated with the current project.
- ➤ **Bug Number:** MCDEV-11197. In some instances, the Interleave option might not appear in the Export As dialog box. If you are performing an Export using the Avid Media Processor, the Interleave option should appear when you choose Stereo, 5:1, or 7.1 Audio.

**Workaround:** If it does not appear, briefly toggle back to the Mono setting, then toggle to Stereo Mix once again. Doing so should reveal the Interleave option.

- ➤ **Bug Number:** MCDEV-8641. (AMD Graphics). Systems with AMD graphics cards might display tearing when performing Full Screen playback.
- ➤ **Bug Number:** MCDEV-9269. (Media Composer | Cloud) After performing a remote download operation on a sequence containing AVC-I 100 remote media, the downloaded media appears as XAVC-I 100.

**Workaround:** Download the entire master clips.

- ➤ **Bug Number:** (macOS). You may occasionally see the menu bar flash followed by a brief beach ball. To fix this, deactivate "Displays have separate spaces" under System Preferences > Mission Control settings.
- ➤ **Bug Number:** MCDEV-9011. Intermittently, when working with the XDCAM Nablet Plug-in, you might see "Failed to get the sample position from the AMA Plug-in" errors if you have waveforms enabled in the Timeline.
- ➤ **Bug Number:** COGS-2560. While working in the Script Window, text operations (cut/copy/paste/delete/editing) can only be done in edit mode. See "Editing a Script" in the Help.
- ➤ **Bug Number:** MCDEV-5650. When working with Panasonic LongG media, you might receive an "SFPlayConsumer Timeout" error if audio waveforms are enabled.

**Workaround:** Turn off audio waveforms.

➤ **Bug Number:** MCDEV-5385. MultiCam editing with Panasonic LongG media is not supported with this release.

## **Before Installing the Editing Application**

### **Media Composer | Enterprise and Media Composer | Distributed Processing**

If you are working with Media Composer | Enterprise or Media Composer | Distributed Processing, please refer to the "Installation Prerequisites" section in the *Media Composer | Enterprise Administration Guide* and *Media Composer | Distributed Processing Administration Guide* to make sure you have compatible Avid MediaCentral Cloud UX Platform ISO and Avid MediaCentral Cloud UX Feature Pack ISO versions.

### **Avid DX Driver Separate Installer**

The Avid DX Driver is not automatically installed when you install the editing application. If you need to install the Avid DX Driver to work with your Avid IO device, you can install it separately.

The installer is located:

- (Mac) /Applications/Utilities/Avid Utilities
- (Windows) Program Files\Avid\Utilities\DXDrivers

## **Before Installing the Editing Application in an Avid Interplay Environment**

c **Please note the following before you install the editing application in an Avid Interplay or Avid MediaCentral environment.**

Carefully read through the "Avid Editor Compatibility with Interplay Releases" guide (found in the following link) before upgrading. It might be necessary to also upgrade the Interplay components on the editing client.

[http://avid.force.com/pkb/articles/en\\_US/compatibility/Avid-Video-Compatibility-Charts](http://avid.force.com/pkb/articles/en_US/compatibility/Avid-Video-Compatibility-Charts)

### **Buffer Error Message**

The editing application requires a minimum of 8GB RAM. If you try to install the editing application on a system with less than 8GB RAM, you will receive a buffer error and installation will not proceed.

### **Download Note**

To avoid "File Path too long" or a "File cannot be copied" warning while unzipping the downloaded installer, try placing the installer .zip on the root level of your C:\ drive and unzip it from that location.

### **User Right to Raise Thread Priority**

(Windows) Note for Domain Administrators: If your editing systems are part of a domain, you must give the user the right to "Increase Scheduling Priority." This must be done within the Domain Group Policy on the domain controller by giving the right explicitly to the user or giving the right to a group and adding the user to that group. You will not be able to launch as a regular user if this is not set properly.

If you are part of a domain, a Domain Administrator should install and perform the first launch of the editing application.

### **Install as Administrator**

You need to first install and launch the editing application as an Administrator. If you are in a Shared Storage environment, mount your workspaces as an Administrator. You may then log off and log back in as a Standard user, if necessary.

## **After Installing the Editing Application**

## **AMA Plug-Ins**

You cannot install the AMA Plug-ins while the editing application background services are running. Make sure you Stop the services before installing the AMA Plug-Ins. The stop/start background services icon is on the menu bar (Macintosh) or taskbar (Windows). Once you install the new AMA plug-in, restart the services. See "Starting and Stopping Avid Background Services" in the Help.

## <span id="page-13-0"></span>**Notes on Software Licensing**

## **If You Upgrade Your Operating System**

If you need to upgrade your operating system after you install your Avid editing application, first deactivate your software. After you upgrade your operating system and, if required, reinstall your application, you can reactivate your software. For information on activating and deactivating your software license, see the *Installation Guide for Avid Editing Applications*.

## **Minimum RAM Recommendation**

For this release Avid recommends 16 GB minimum, 32 GB recommended. Some features might require more RAM and specific hardware. See ["Feature Performance" on page 32](#page-31-0) for more info.

## <span id="page-13-1"></span>**Qualified Hardware and Operating Systems**

Some features are processor-intensive and require specific hardware. See ["Feature Performance"](#page-31-0)  [on page 32](#page-31-0) for more info.

The following tables provide the information on qualified Windows and Macintosh hardware.

For 3rd-Party Open IO hardware qualification refer to the manufacturer's documentation. See the Open IO Frequently Asked Questions document on the Knowledge Base: [http://avid.force.com/pkb/articles/en\\_US/faq/en422991](http://avid.force.com/pkb/articles/en_US/faq/en422991)

The following lists the qualified Operating Systems. Depending upon your hardware the qualified Operating Systems are:

- Windows v10 64-bit v1809 or later (Professional and Enterprise).
- Macintosh 10.13.6, 10.14.6, 10.15.x

n *With the release of Mac OS v10.13.x and higher, Apple requires manual approval of loading Kernel Extensions (KEXTs). (For example Avid Nitris DX, BlackMagic, and AJA IO devices install Kernel Extensions.) At installation time, you should get a dialog saying that the KEXT was not loaded. You must go the "Security & Privacy" system preference and manually approve the KEXT. Keep the Security & Privacy pane open after you install the I/O device drivers so that you will see the notice that the driver has been blocked and press the "allow" button within 30 minutes of installing or the driver will be permanently blocked.* 

## <span id="page-14-0"></span>**Qualified Workstations and Laptops**

The following tables list the qualified workstations and laptops for Media Composer editing applications.

NOTE: NVIDIA drivers are not included with the Media Composer installer. You must access the Nvidia website - [Nvidia.com](https://www.nvidia.com/Download/index.aspx?lang=en-us) to download the applicable driver.

NOTE: AMD drivers are not included with the Media Composer installer. You must access the AMD website [- AMD.com](https://www.amd.com/en) to download the applicable driver.

### **Qualified PC Workstations with Avid Media Composer**

The following PC Workstations are qualified with Avid Media Composer.

n *Avid Artist DNxIV requires a Thunderbolt 2 or 3 card. Se[e details here](http://avid.force.com/pkb/articles/en_US/Compatibility/DX-DNxIO-connection-chart).*

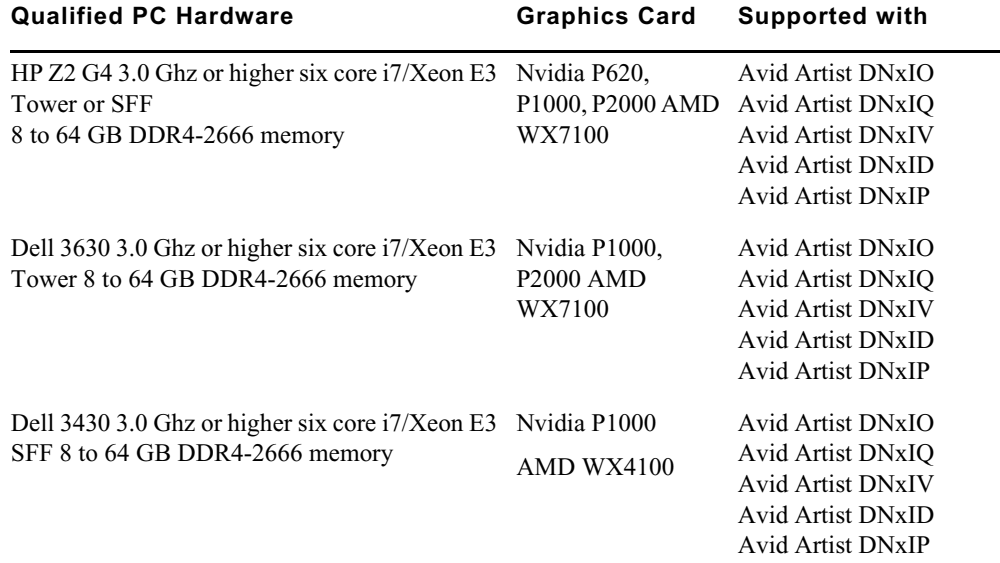

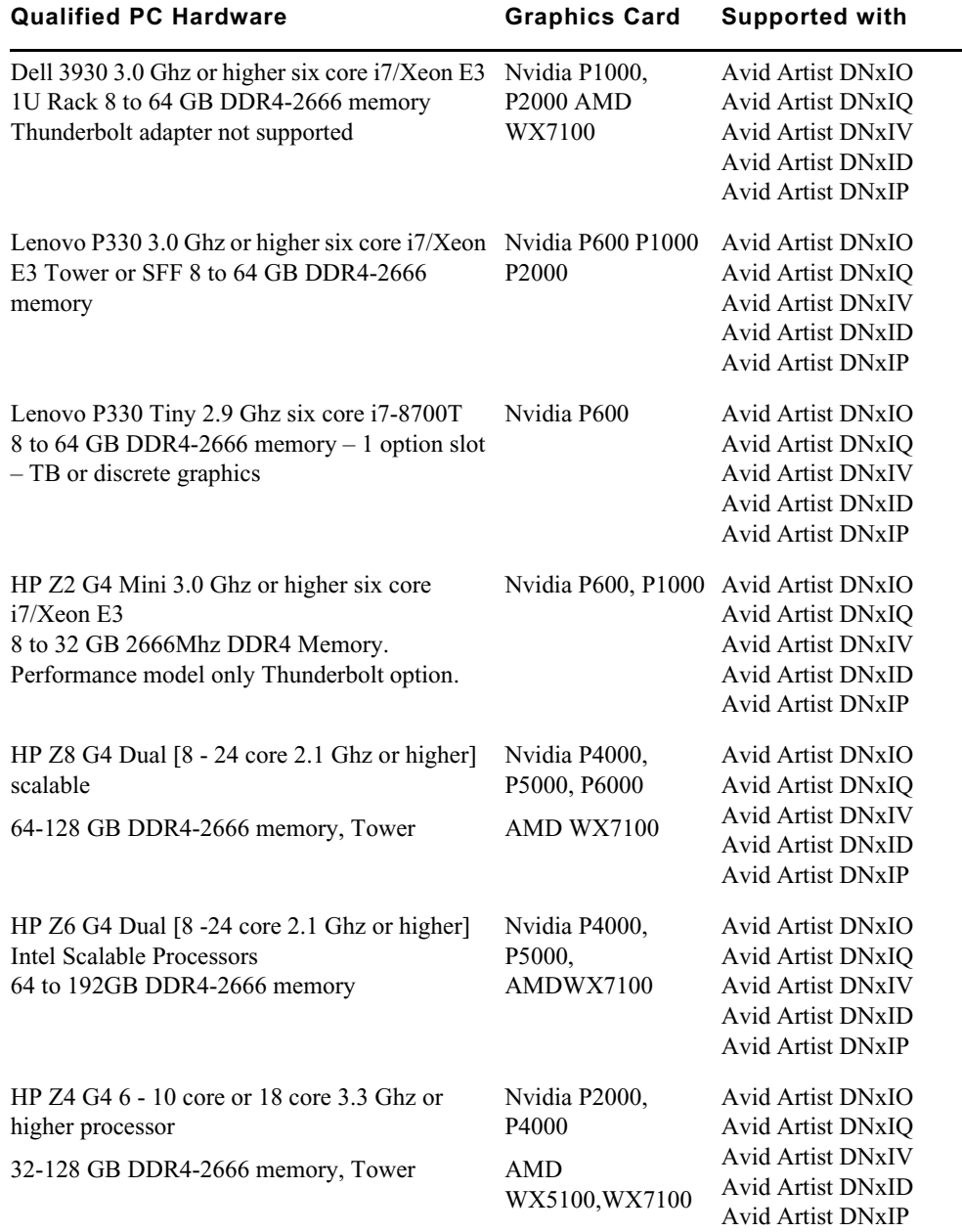

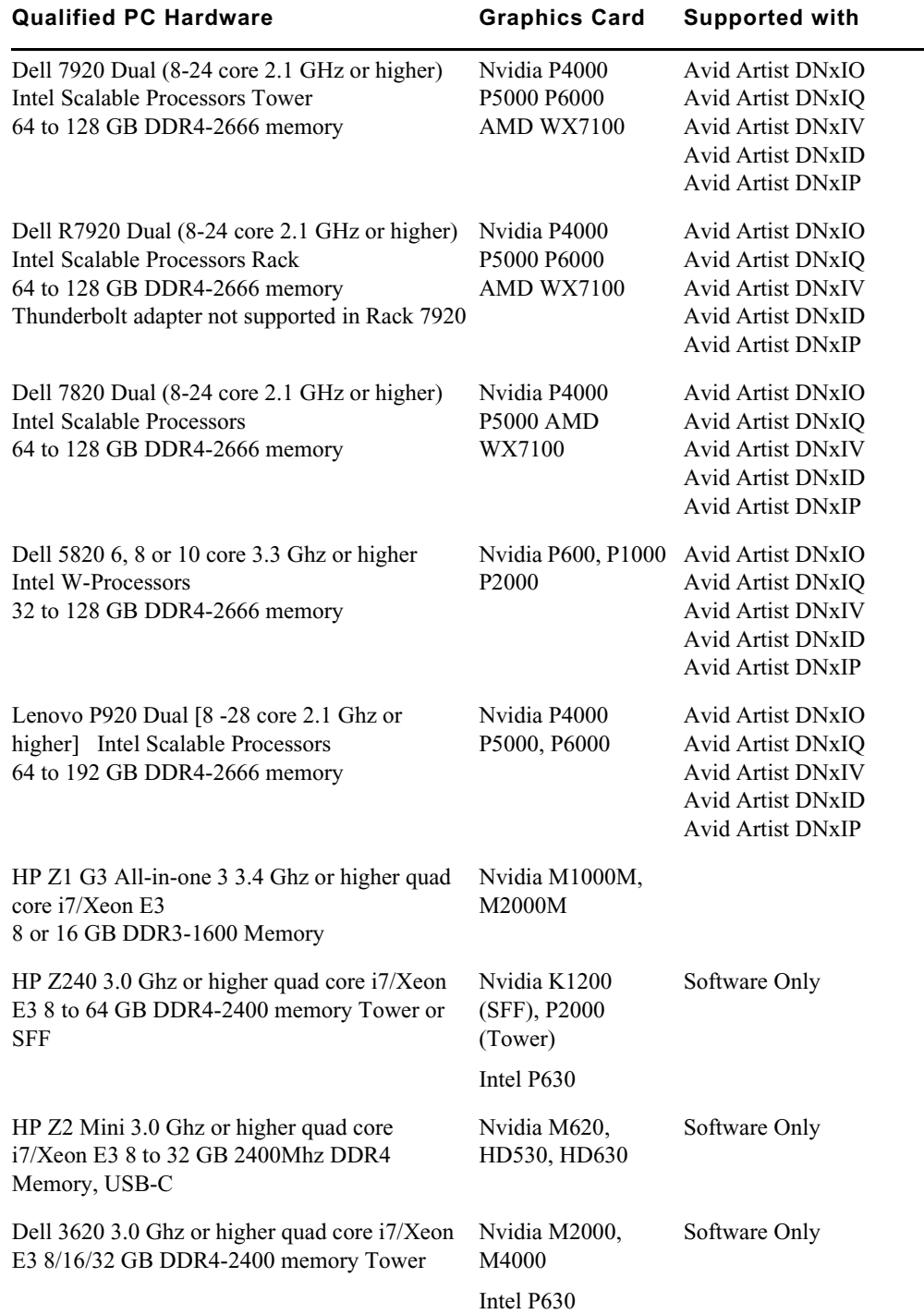

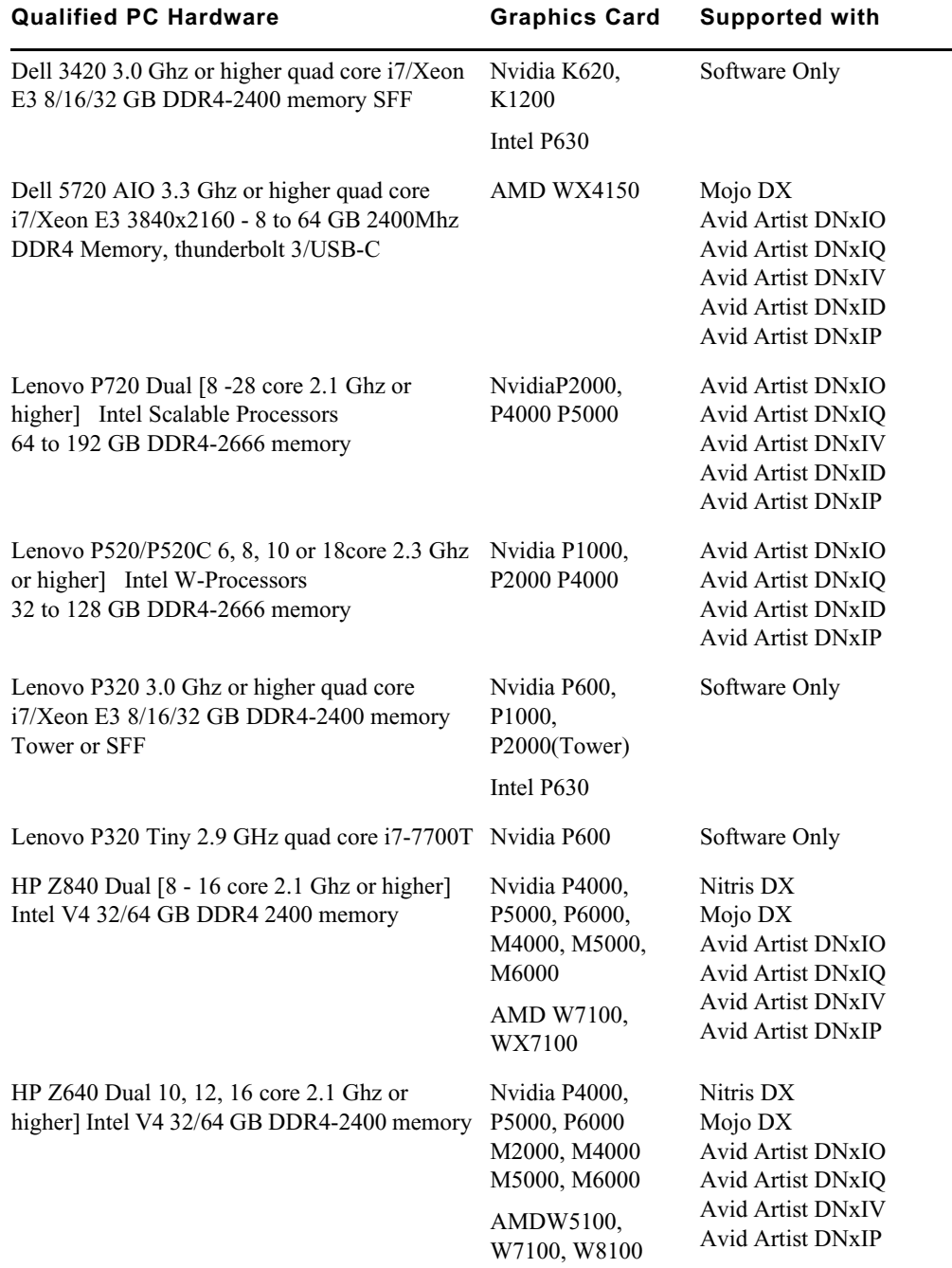

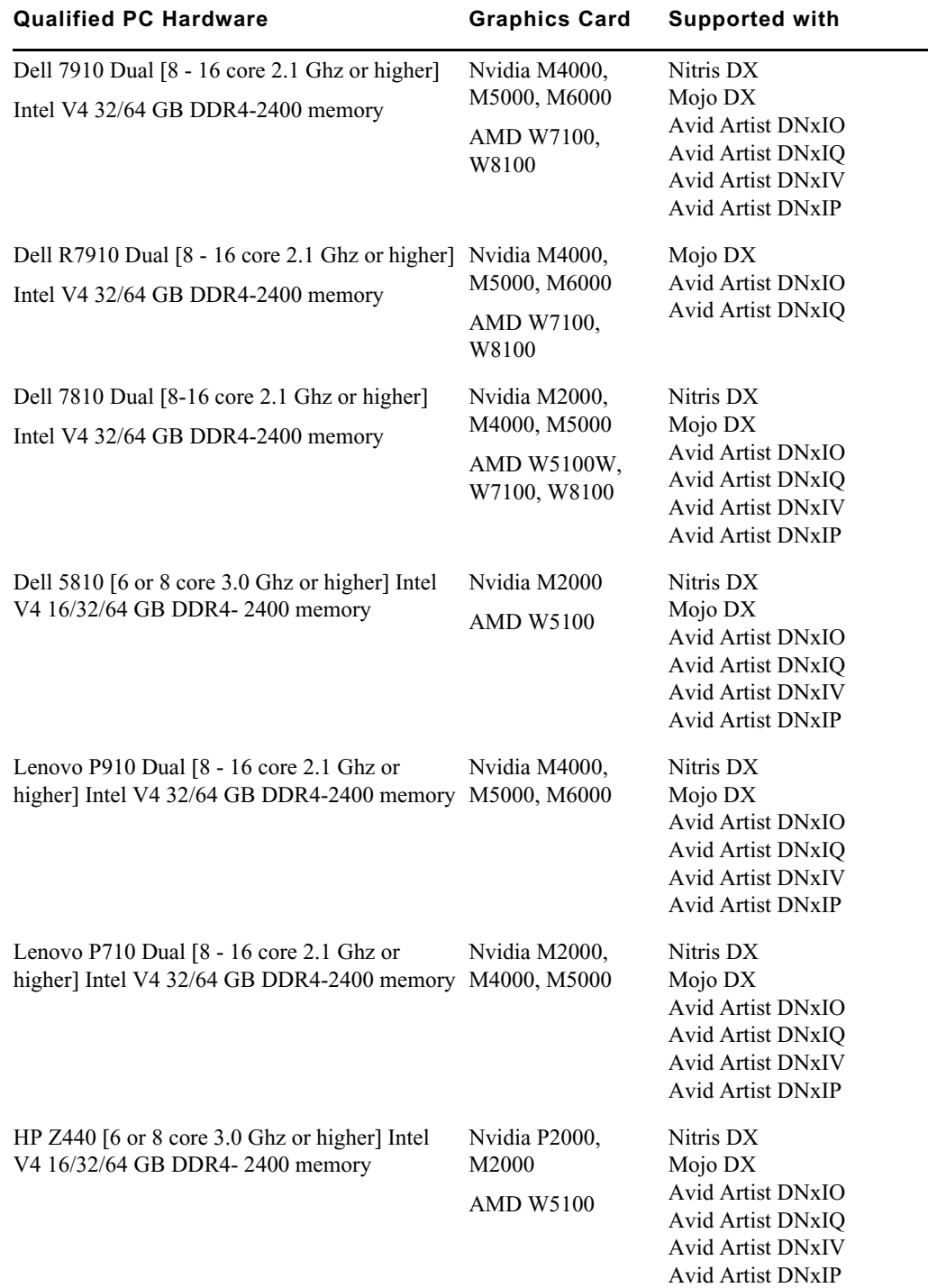

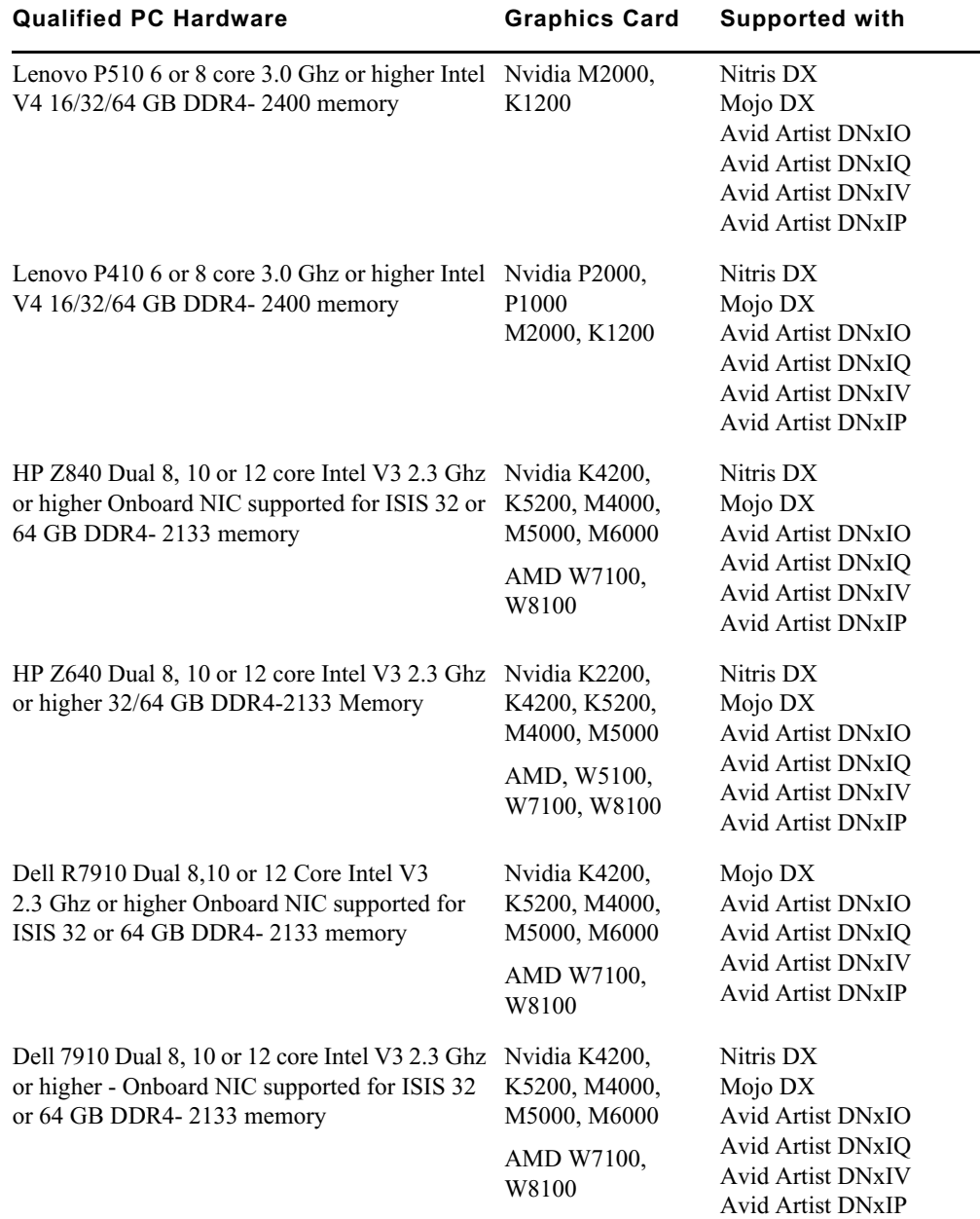

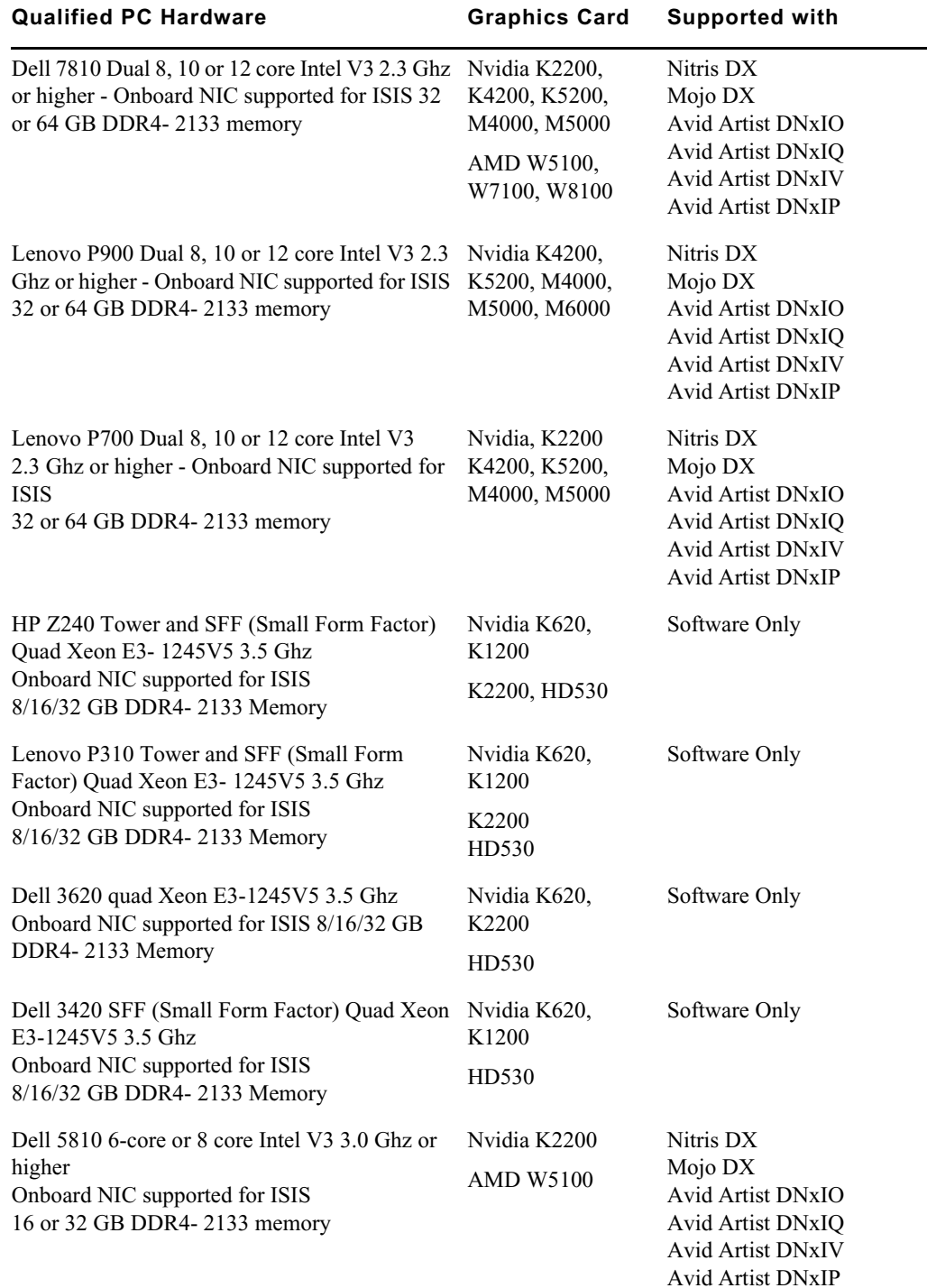

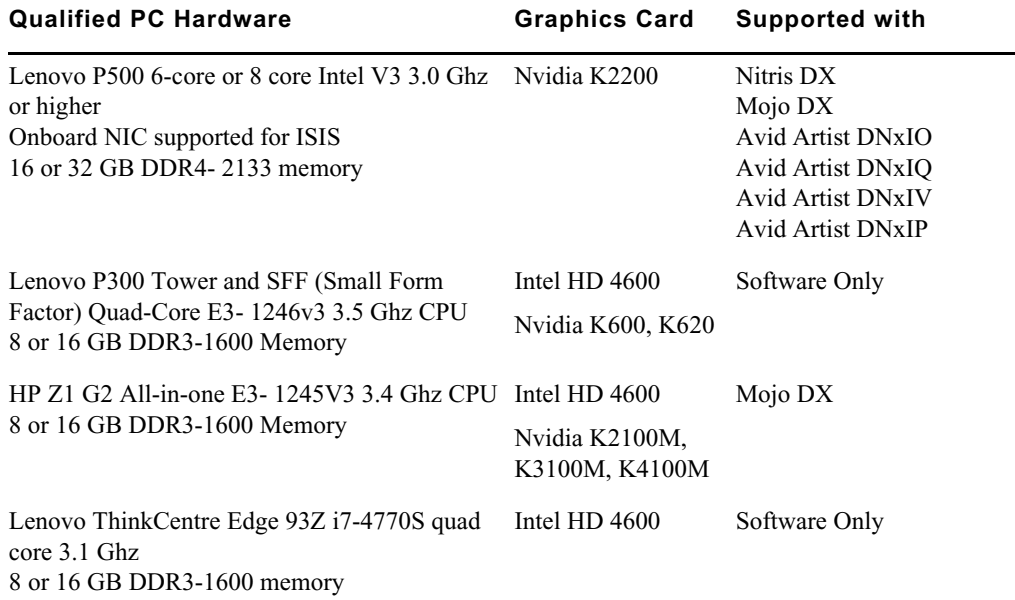

### **Qualified PC Notebooks for Avid Media Composer**

The following PC Notebooks are qualified with Avid Media Composer. The following applies to the editing system when running on a laptop:

- DNxHD capture is only supported on Mojo DX on a Quad core system with hyperthreading enabled. Nitris DX is not supported on laptops.
- Capture of 10 bit video for example, DNxHD 185x, is not supported on Mojo DX.

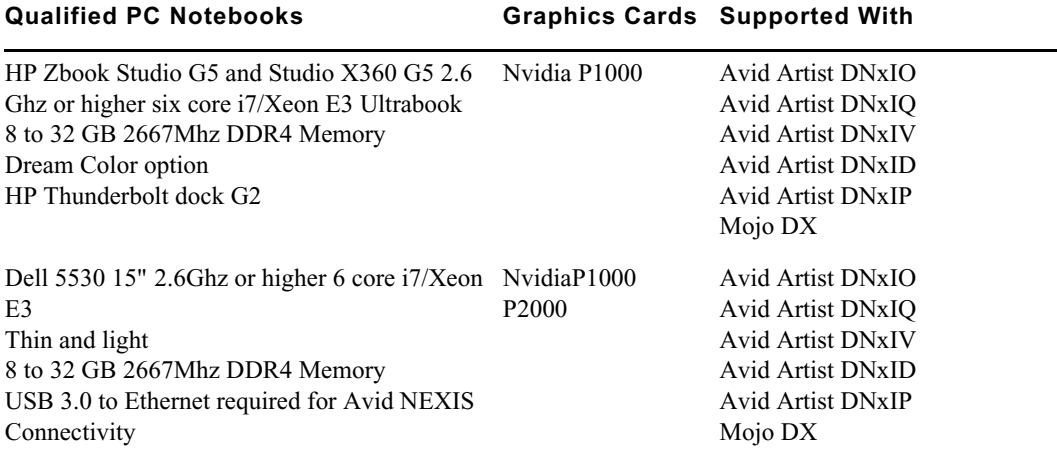

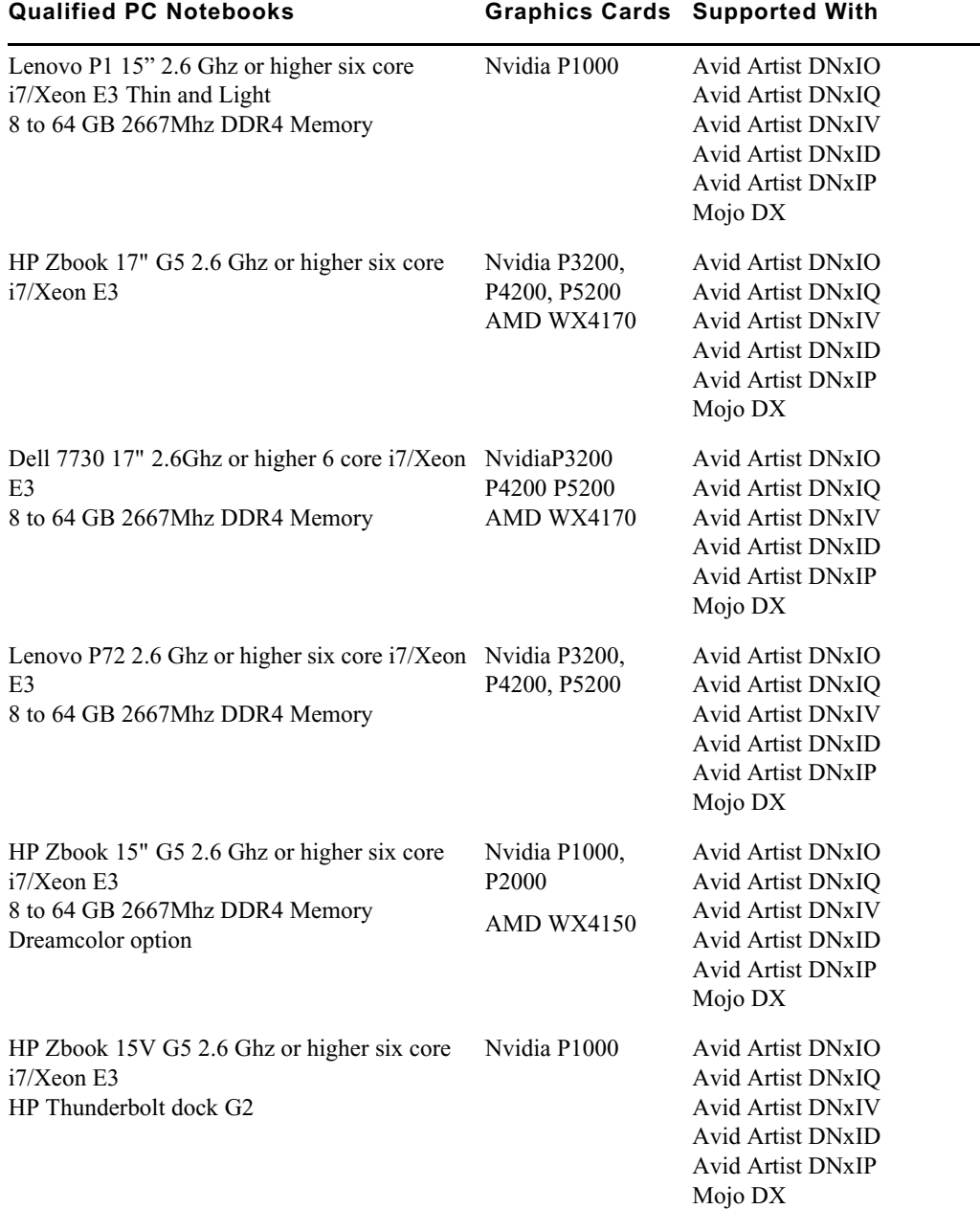

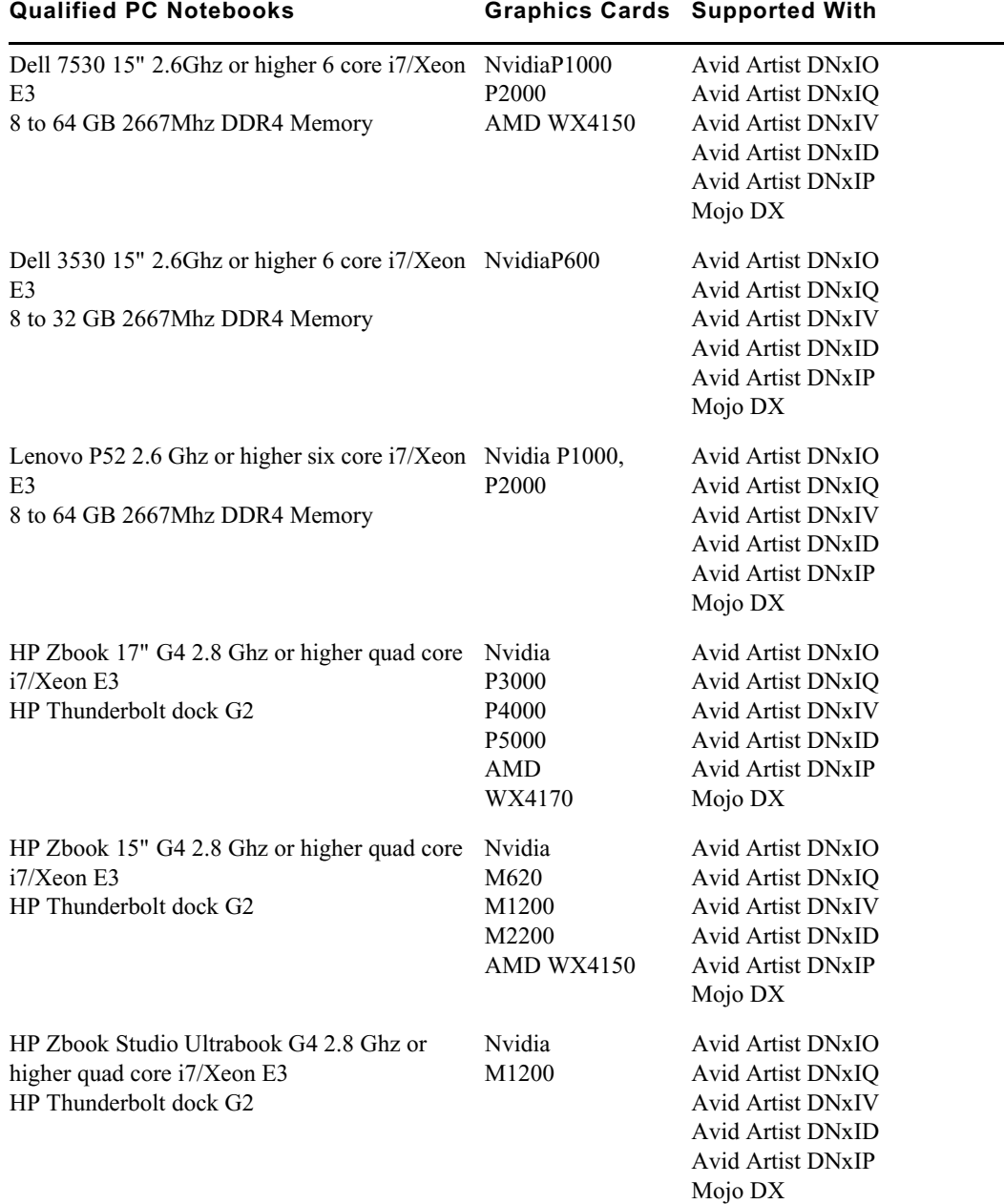

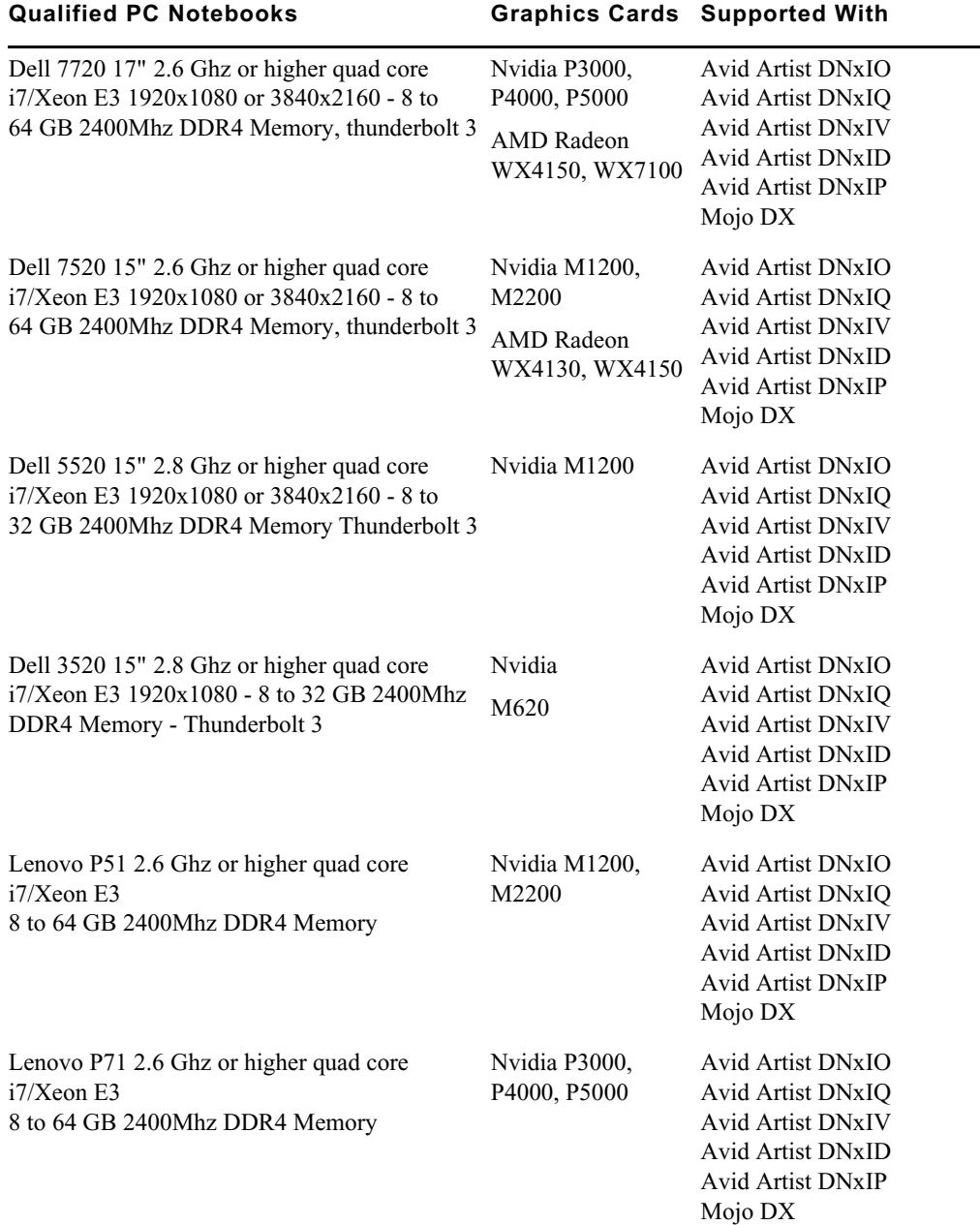

J.

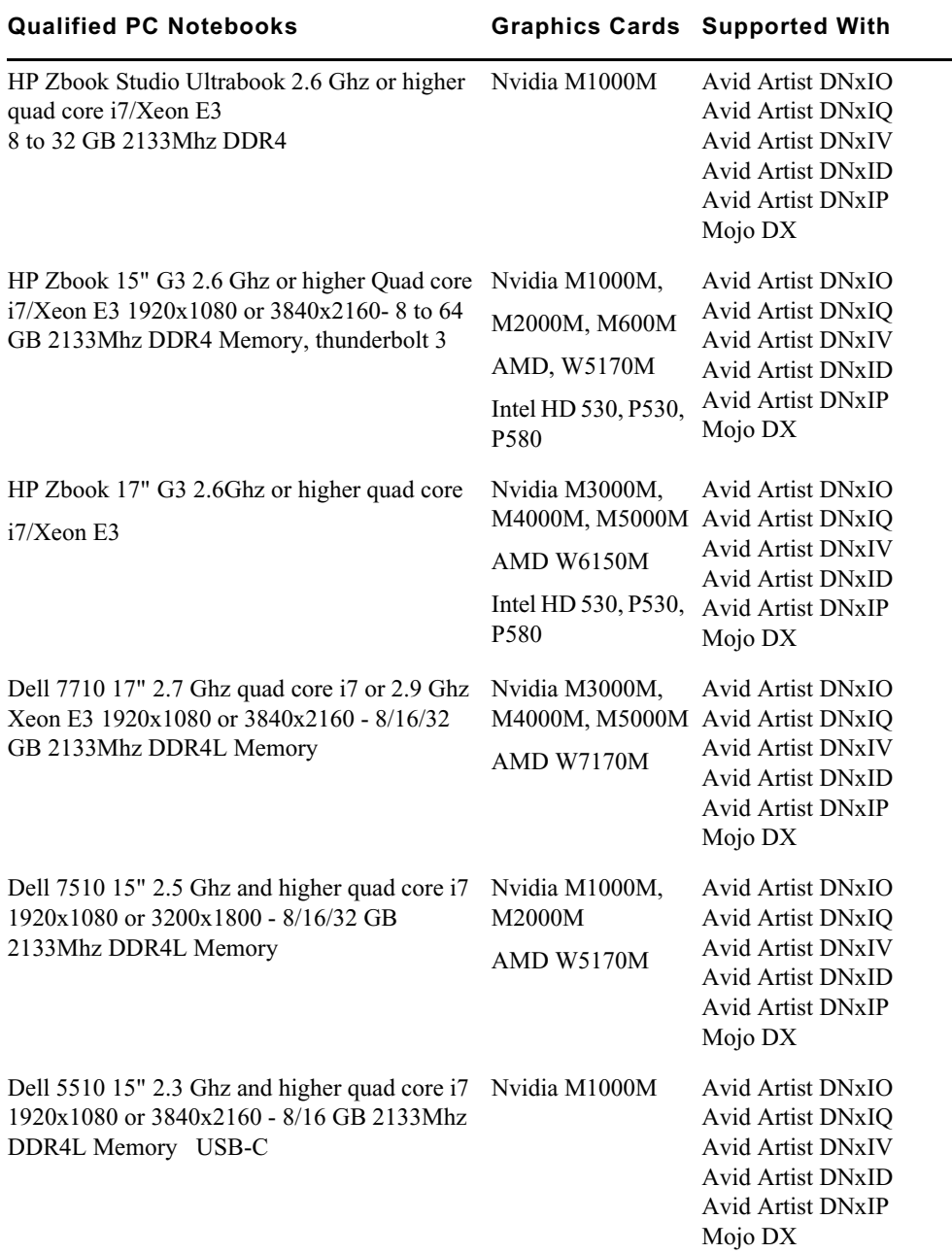

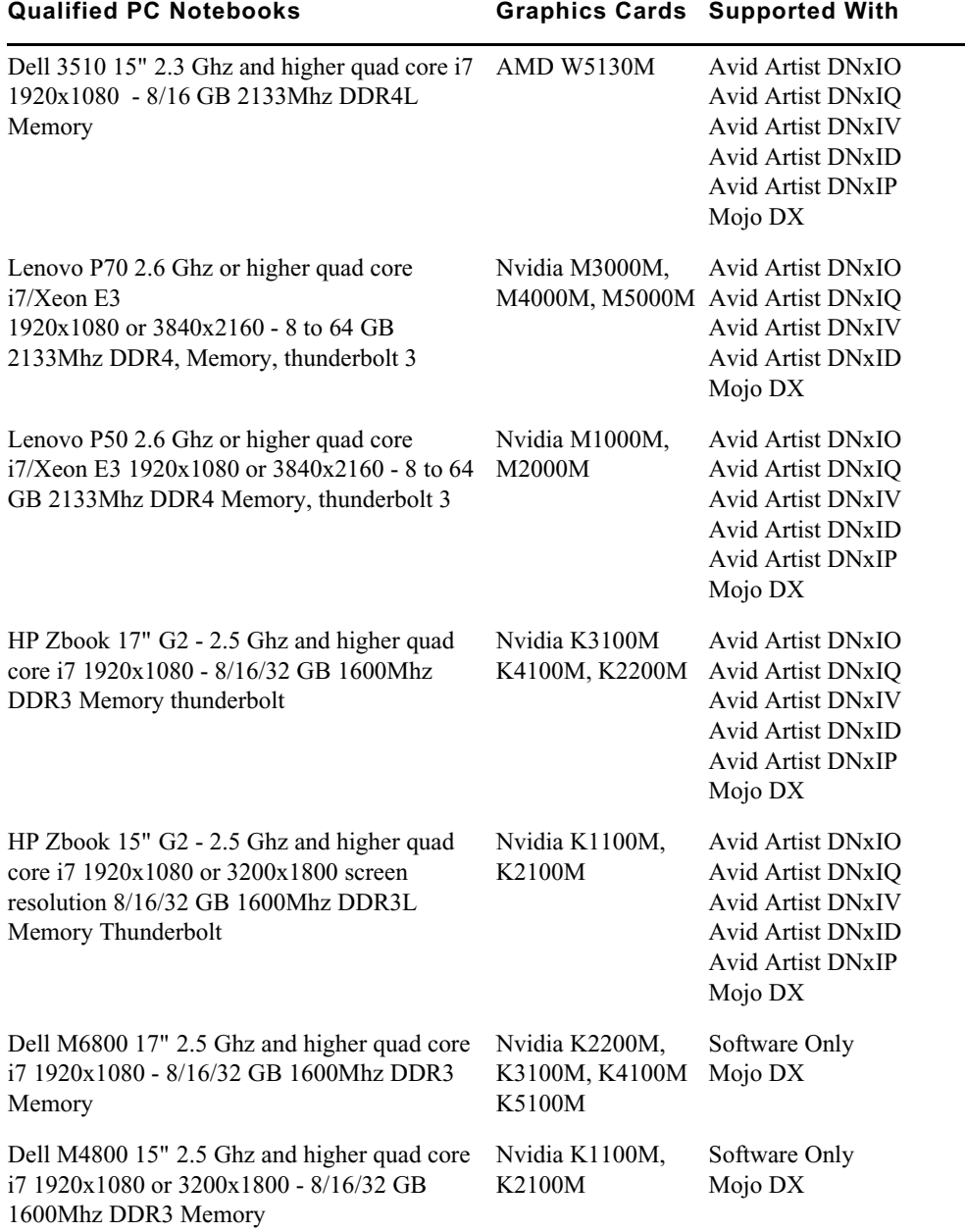

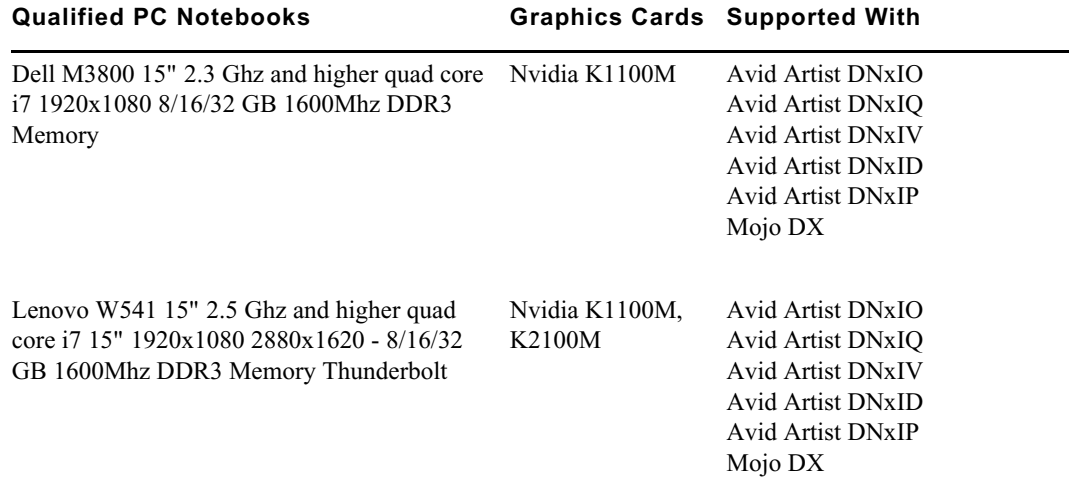

## **Qualified Macintosh Workstations for Avid Media Composer**

The following Macintosh Workstations are qualified with the Avid Media Composer.

n *Avid Artist DNxIV requires a Thunderbolt 2 or 3 card. Se[e details here](http://avid.force.com/pkb/articles/en_US/Compatibility/DX-DNxIO-connection-chart).*

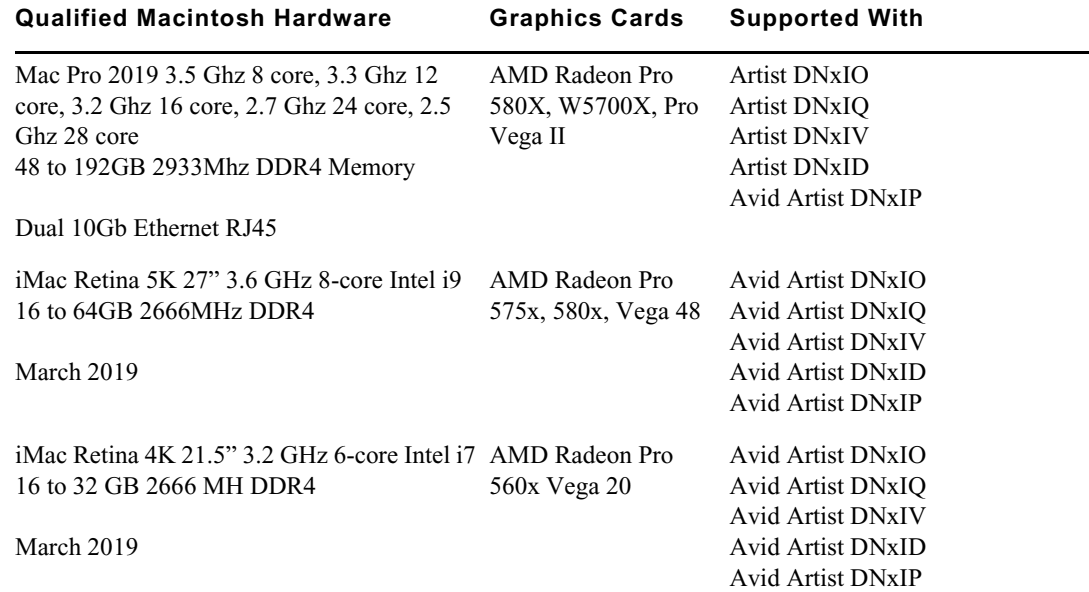

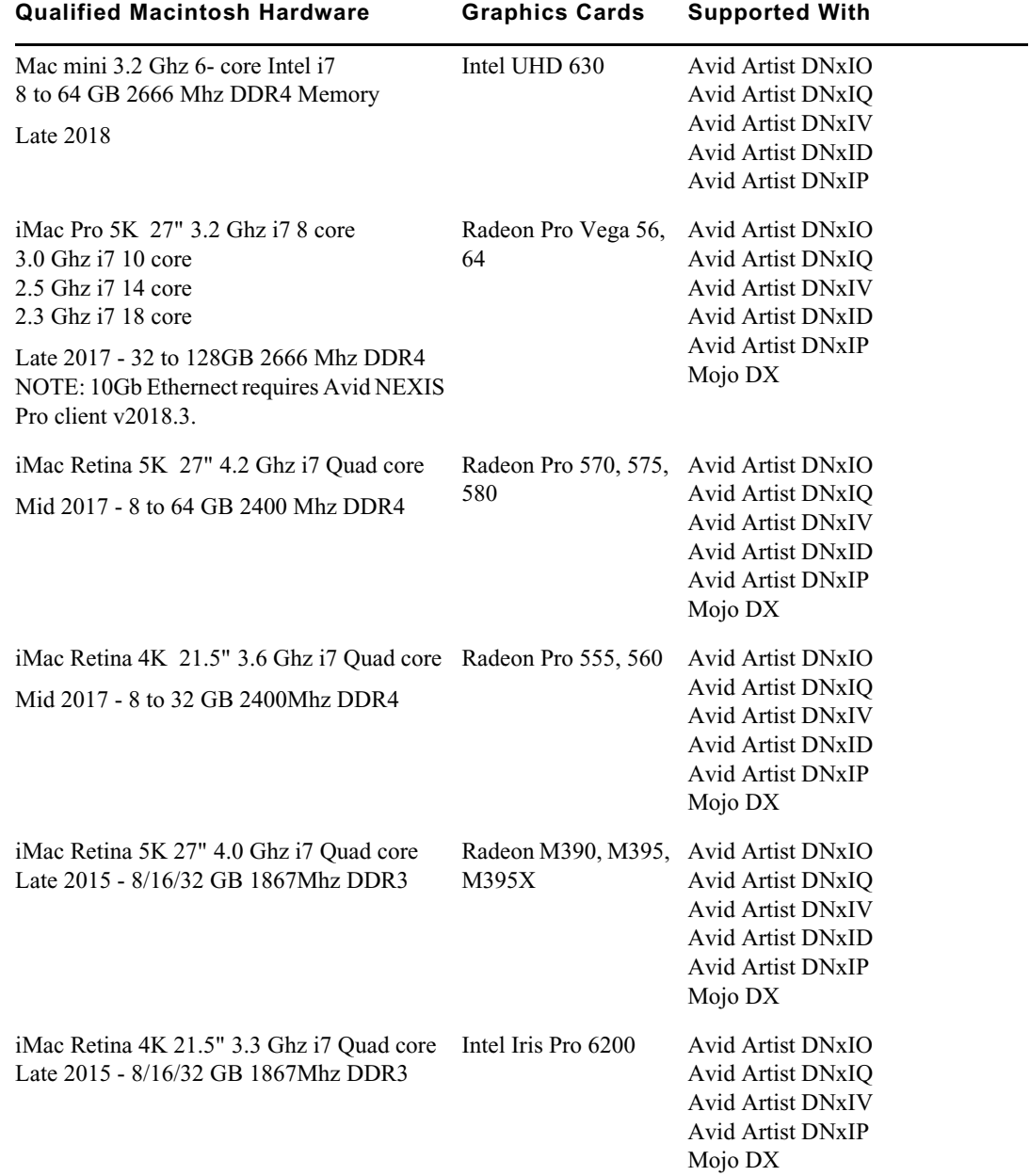

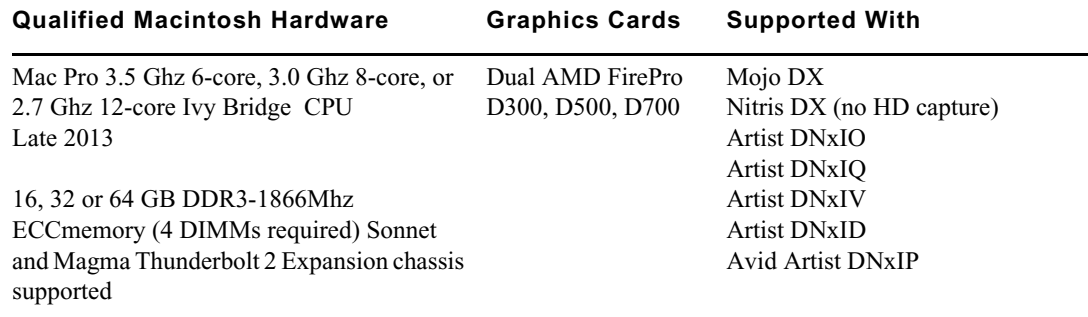

## **Qualified Macintosh Notebooks for Media Composer**

The following Macintosh notebooks are qualified with the current editing applications. The following applies to the editing system when running on a laptop.

- HD Capture on Macintosh notebooks is not supported
- Playback in full quality 10 bit mode is not supported

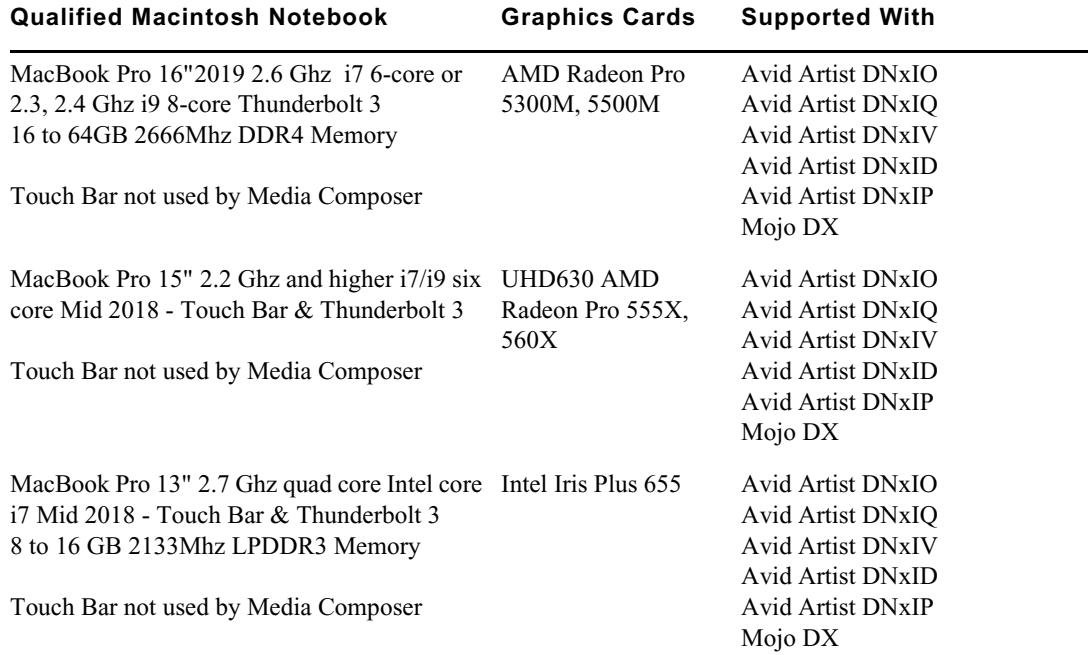

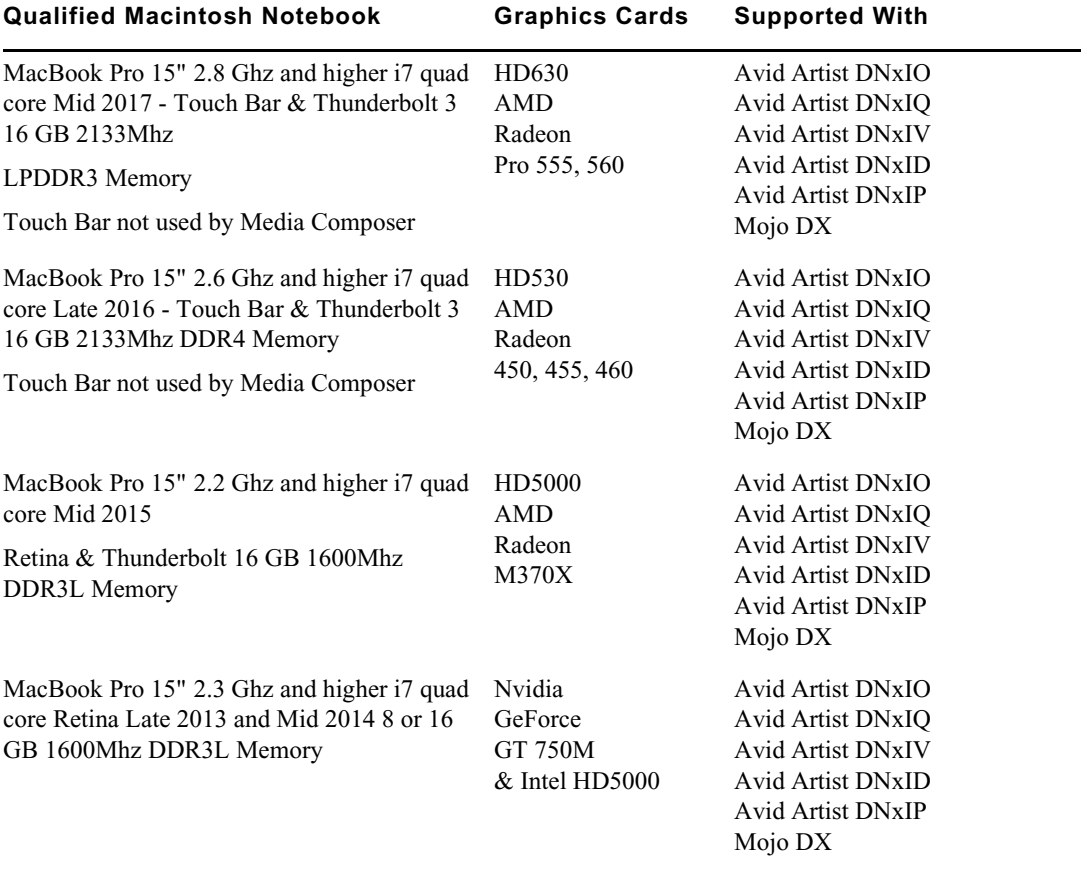

## <span id="page-31-0"></span>**Feature Performance**

A number of features in this editing application are processor-intensive. As a result, you might experience problems if you are working on an older system. The following chart shows the hardware that Avid has successfully qualified when using these features. For a list of the qualified systems, see [Qualified Workstations and Laptops.](#page-14-0)

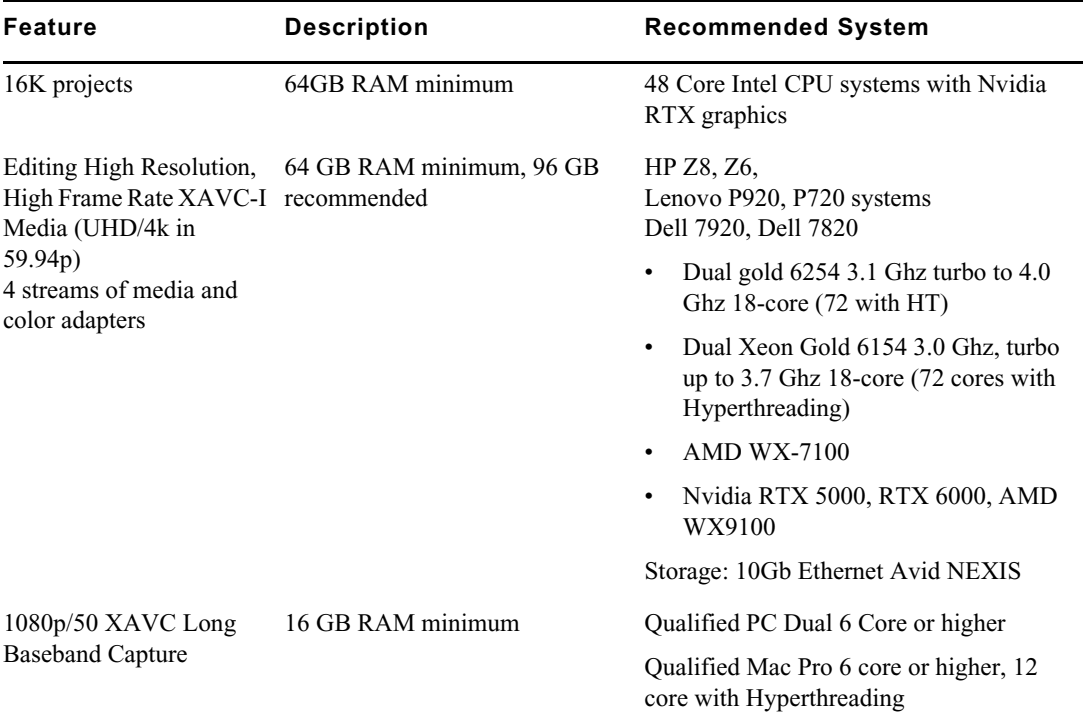

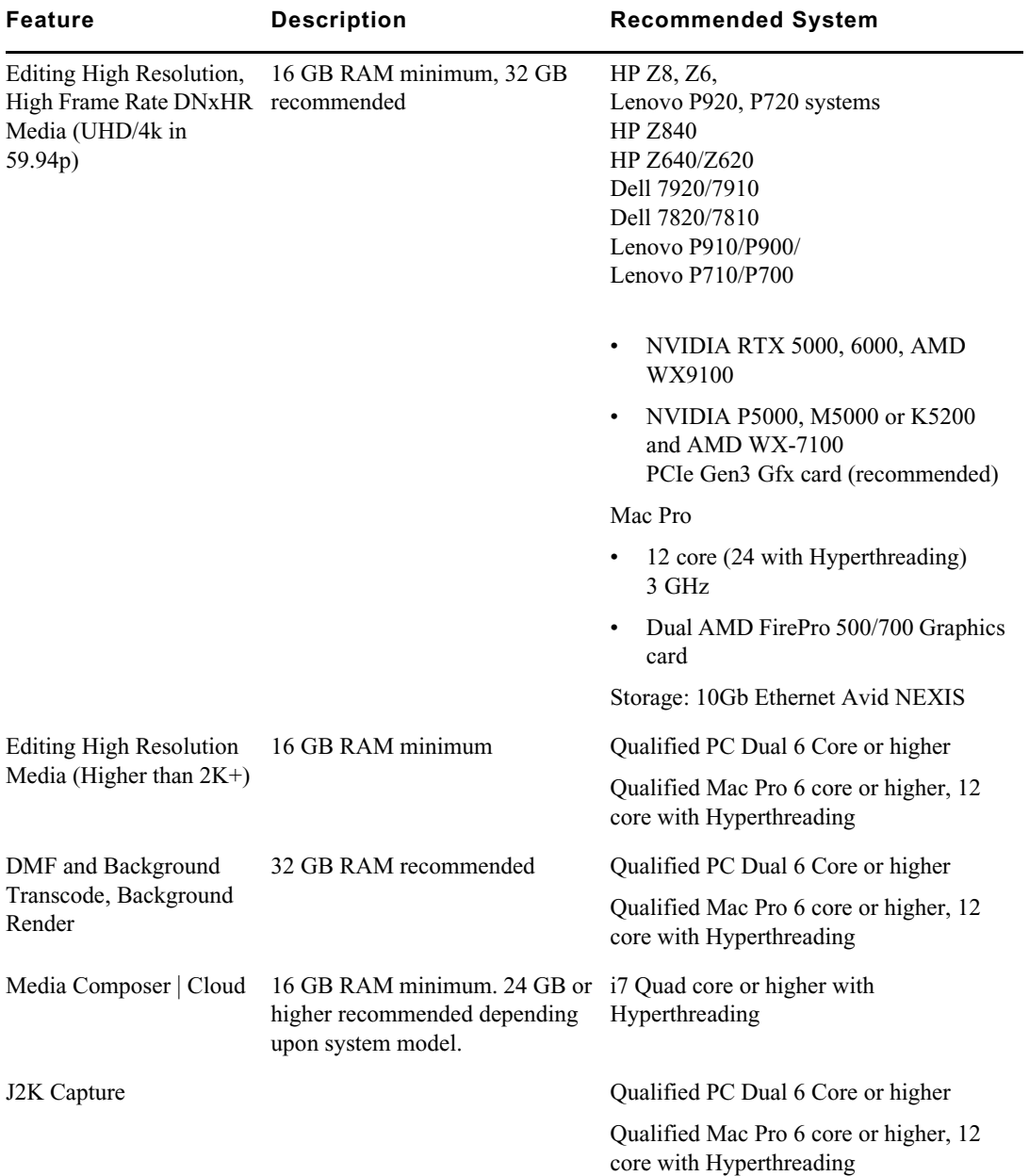

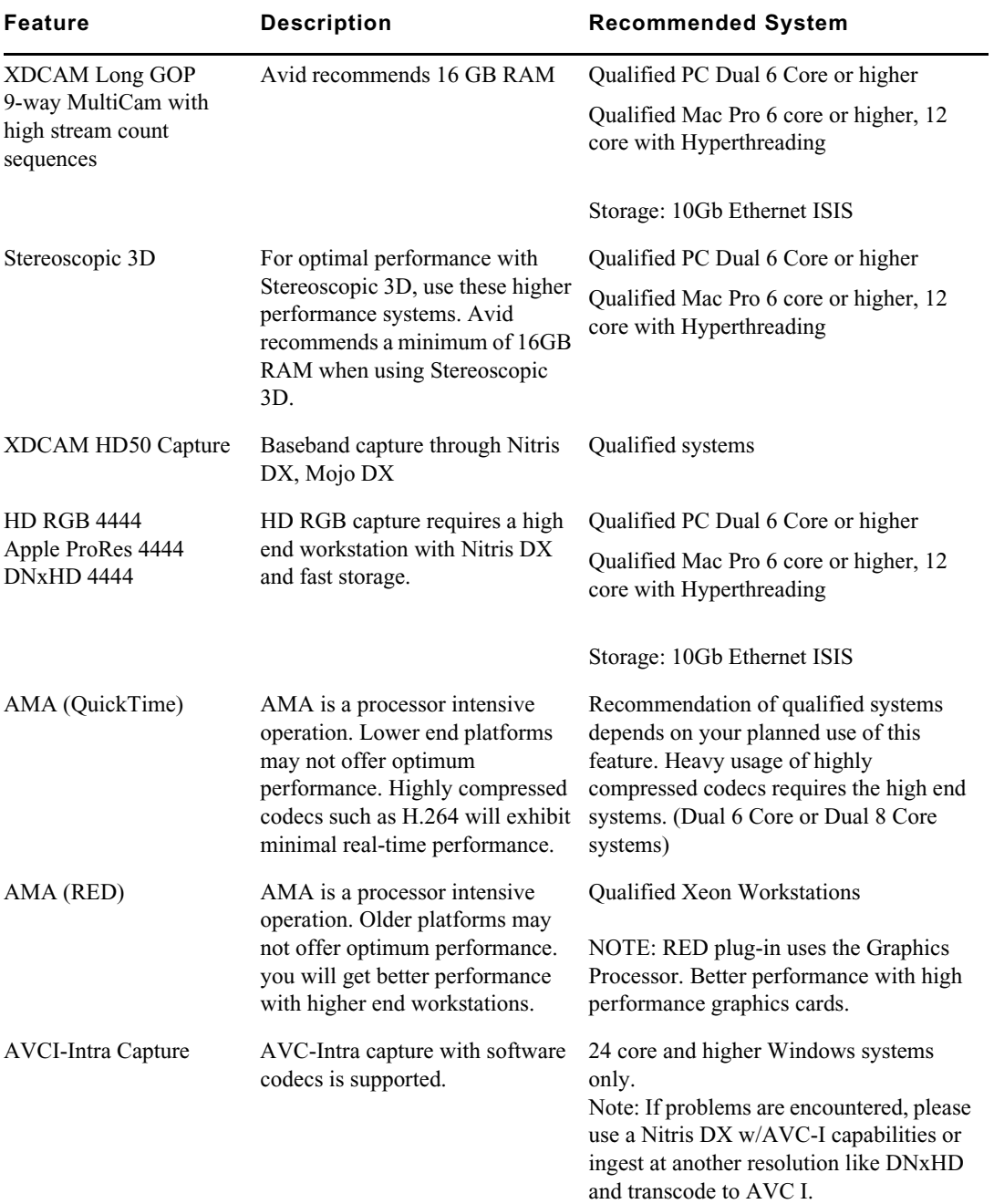

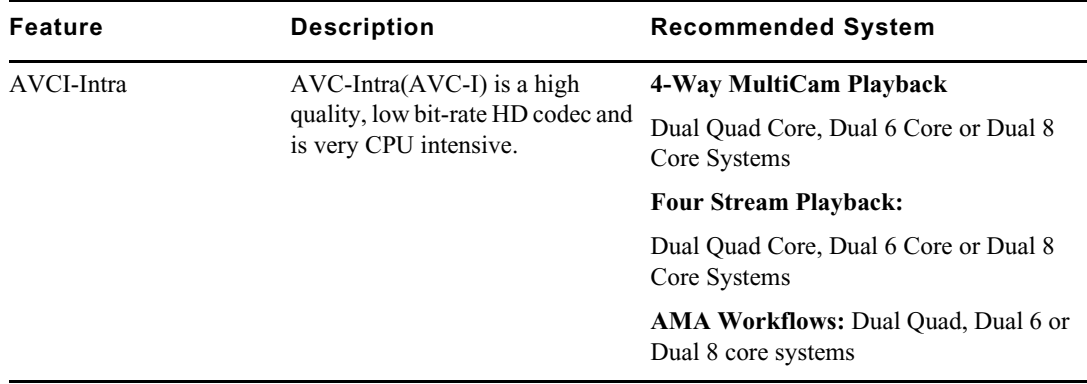

## **Avid Artist I/O Device Compatibility**

The following table shows the minimum version Media Composer supported with the Avid Artist I/O devices.

You must download the appropriate Avid Artist software from your [Avid Master Account.](https://my.avid.com/account/orientation)

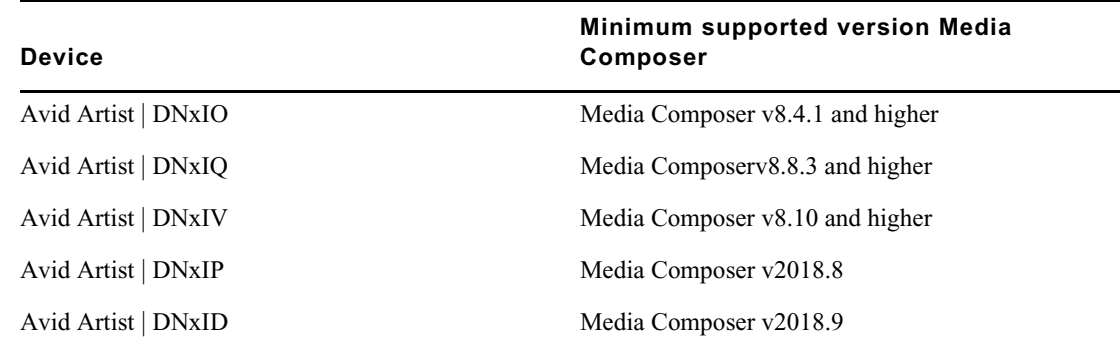

## <span id="page-34-0"></span>**Compatibility Chart**

The following table lists the NVIDIA® driver, QuickTime®, Windows Media™, shared storage, Sony® XDCAM™, Panasonic® P2, and Avid Artist Series versions that were qualified with the Avid editing applications. You can also refer to [Documentation and version matrix](http://avid.force.com/pkb/articles/en_US/compatibility/en267087).

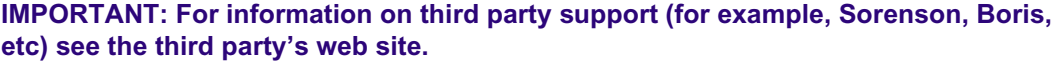

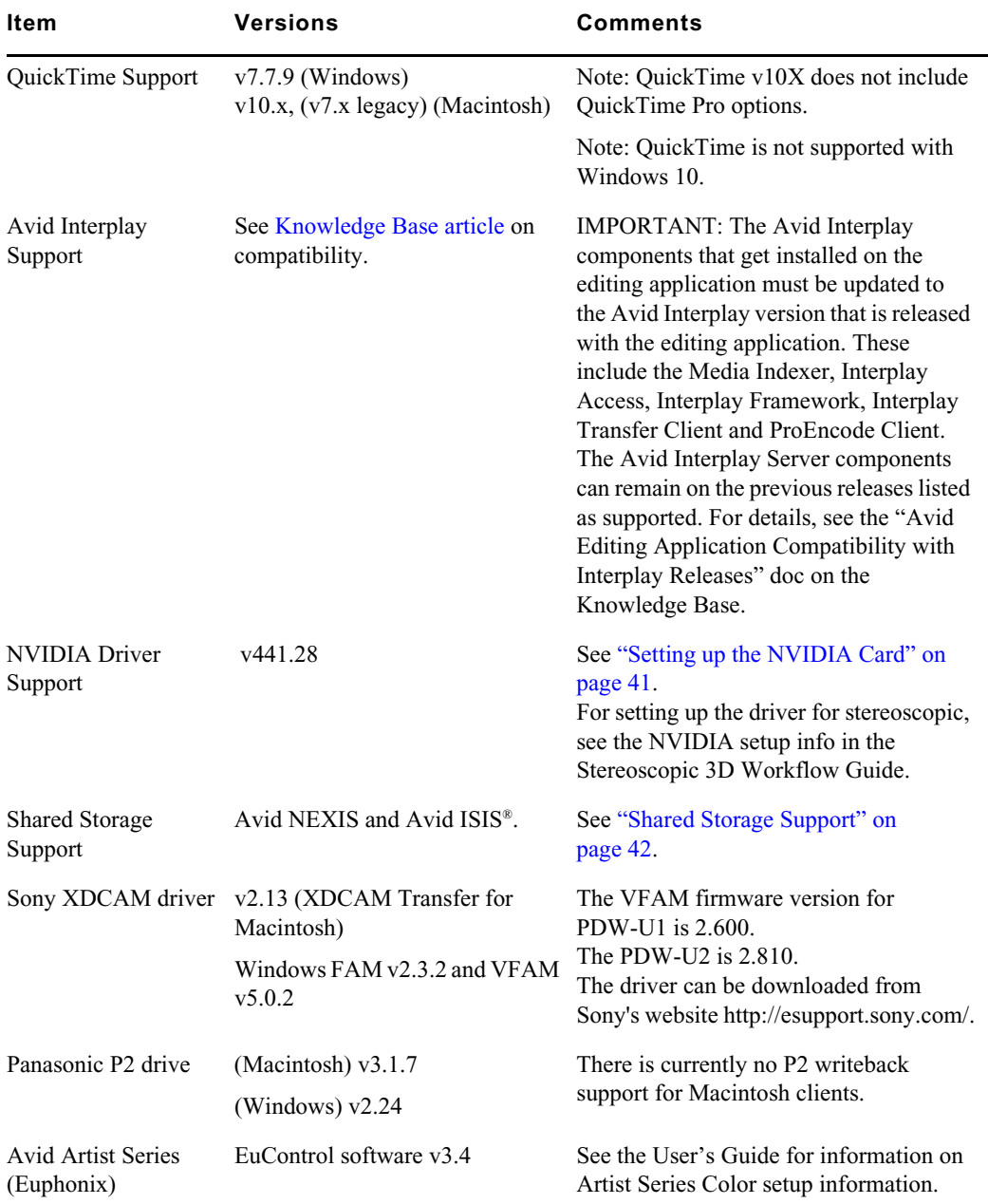

## **Avid Editing Application Compatibility with Pro Tools**

General Co-Installation Notes:

- Install Pro Tools first and then Media Composer.
- You must uninstall all older versions of Media Composer or Pro Tools before installing newer versions.
- Co-install does not support both applications launched simultaneously.
- When you uninstall Pro Tools, choose to uninstall just the application and not the audio drivers or the editing application no longer sees the devices. On a Macintosh Pro Tools 10 system, this is named the "Safe Uninstall." On a Macintosh Pro Tools 11 system no uninstallation is required. On a Windows Pro Tools 10 or 11 system, you must select the first uninstall option - "Pro Tools Only" - which is not selected by default.
- Mojo SDI will not be supported with Media Composer or Pro Tools 11, but can still be connected in a co-install configuration for use with Pro Tools 10.
- If you install and configure Avid Mojo DX or Nitris DX hardware on your system, the editing application does not use any connected Pro Tools audio device for audio input/output operations. You can also use these audio devices with a software-only version of your Avid editing application.
- If you run into any issues, uninstall both applications and reinstall Pro Tools first, and then reinstall your editing application.
- Media Composer v5.0 and later and Pro Tools v8.0.3 and later do not include support for the Original Mbox. If you want to use the Original Mbox, you should use Media Composer v4.x and Pro Tools v8.0.1 instead.
- If you want to install your Avid editing application on a system with the Pro Tools Avid Video Engine installed, you must use one of the following configurations:
	- Media Composer v5.5/NewsCutter v9.5 and later with Pro Tools v9.0 or later.
	- Media Composer v5.0.x/NewsCutter v9.0.x with Pro Tools v8.5 or earlier.

## **Co-installation Configurations and Audio Device Support**

## **Avid Pro Tools Applications**

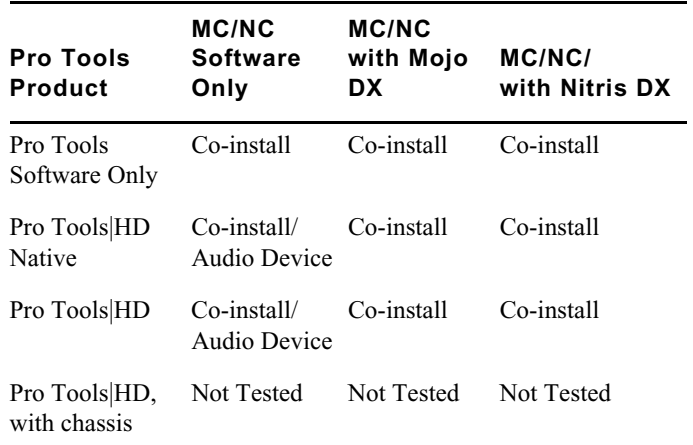

### **Avid Mbox Family Audio Devices (3rd Generation)**

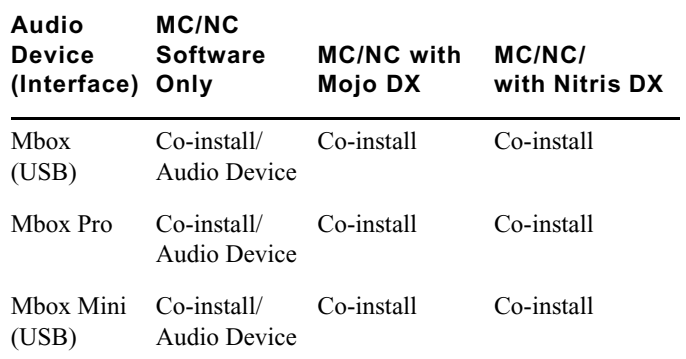

### **Avid Mbox 2 Family Audio Devices**

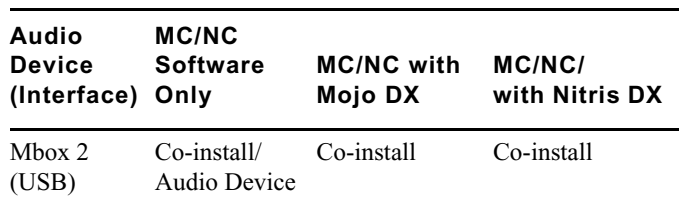

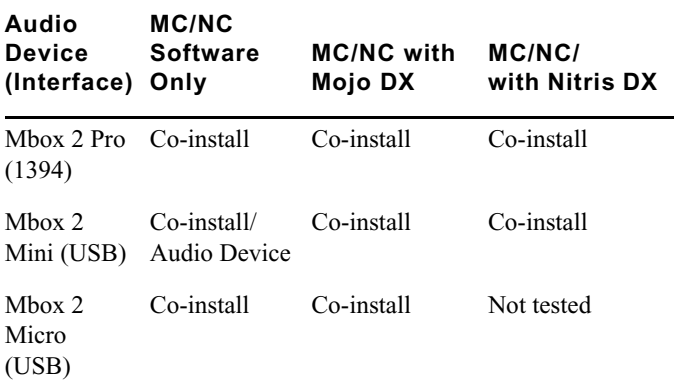

### **Other Avid Audio Devices**

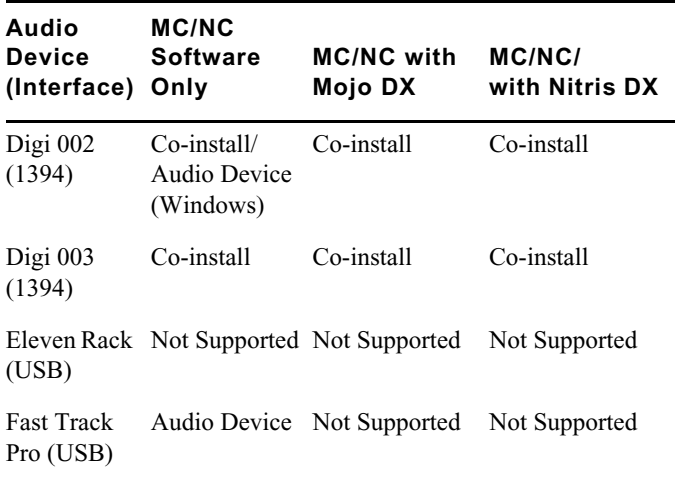

## **External Controllers**

Your Avid editing application supports the following external fader controllers or mixers for automation gain and pan recording or as control surfaces:

- Digi 002 (Windows only)
- Command|8
- Avid Artist Control
- Avid Artist Mix
- Avid Artist Transport
- Avid Artist Color

External controllers or mixers are optional. They are not required for you to perform automation gain or pan recording on an Avid editing system.

The following table compares Avid external controllers and mixers.

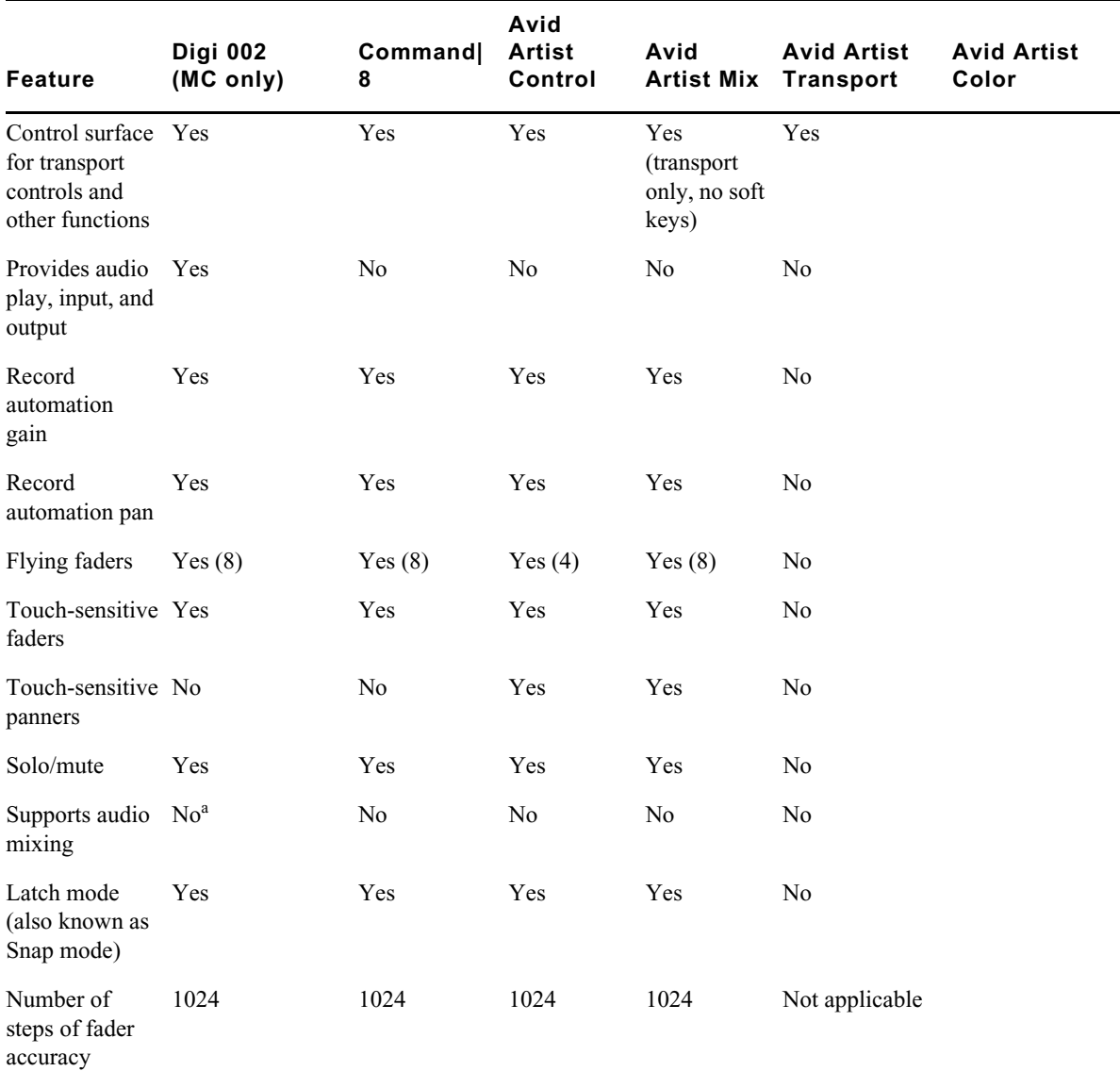

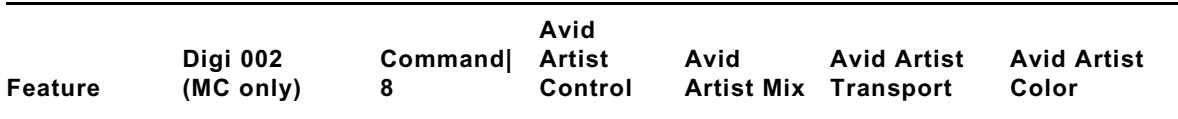

a. The Digi 002 can be used as a standalone audio mixer but not at the same time as it is being used as an automation gain or automation pan controller or control surface.

For more information on using these external fader controllers or mixers, see "Recording Automation Gain or Automation Pan Information" in the Help.

## <span id="page-40-0"></span>**Setting up the NVIDIA Card**

To set up the NVIDIA card, you must make sure you have the correct display driver version (install the display driver if necessary, and set the correct display settings. See the ["Compatibility](#page-34-0)  [Chart" on page 35](#page-34-0) for information on the supported driver(s).

Prior to setting up the NVIDIA card, check to make sure you have the correct display driver version. If you do not have the correct NVIDIA driver, you can install it from the Nvidia website [- Nvidia.com](https://www.nvidia.com/Download/index.aspx?lang=en-us).

### **To check the NVIDIA display driver version:**

- 1. Right-click the Desktop and select NVIDIA Control Panel. You can also open the Windows Control Panel and double-click the NVIDIA Control Panel icon.
- 2. Click System Information at the bottom left corner of the NVIDIA Control Panel.

The version number is listed in the Graphics card information section on the ForceWare version line.

### **To install the NVIDIA display driver:**

- 1. Download the applicable Nvidia driver from the Nvidia website  [Nvidia.com](https://www.nvidia.com/Download/index.aspx?lang=en-us).
- 2. Double-click the file for the applicable driver.
- 3. Follow the on-screen instructions, and then restart your system.

### **To setup multiple displays:**

- 1. Right-click the Desktop, and select Nvidia Control Panel.
- 2. In the settings window in the left of the window, click Set up multiple displays.
- 3. Select or deselect the desired monitors listed.

### **To set the Driver for Avid Editing Environments**

- 1. Right-click the Desktop, and select Nvidia Control Panel.
- 2. Click Manage 3D Settings.
- 3. Click the Global Setting tab.
- 4. Under Global presets, select Base Profile.
- 5. Scroll to locate the Power Management Mode. Select Prefer maximum performance.
- 6. Click Apply.

Reboot after installing the Nvidia software even if you are not prompted to do so. Never use the Windows "roll back driver" feature on the Nvidia driver. The driver version must match the rest of the components the Nvidia installer installs.

## <span id="page-41-0"></span>**Shared Storage Support**

For information on Shared Storage Support, see the Avid NEXIS and Avid ISIS tables in the following document:

[http://resources.avid.com/SupportFiles/Attachments/MediaCentral\\_Compatibility\\_Matrix.pdf](http://resources.avid.com/SupportFiles/Attachments/MediaCentral_Compatibility_Matrix.pdf)

### Legal Notices

Product specifications are subject to change without notice and do not represent a commitment on the part of Avid Technology, Inc.

This product is subject to the terms and conditions of a software license agreement provided with the software. The product may only be used in accordance with the license agreement.

This product may be protected by one or more U.S. and non-U.S patents. Details are available at [www.avid.com/patents](http://www.avid.com/US/about-avid/legal-notices/patent-marking).

No part of this document may be reproduced or transmitted in any form or by any means, electronic or mechanical, including photocopying and recording, for any purpose without the express written permission of Avid Technology, Inc.

Copyright © 2020 Avid Technology, Inc. and its licensors. All rights reserved.

Portions © Copyright 2003-2007 of MOG Solutions.

#### Attn. Government User(s). Restricted Rights Legend

U.S. GOVERNMENT RESTRICTED RIGHTS. This Software and its documentation are "commercial computer software" or "commercial computer software documentation." In the event that such Software or documentation is acquired by or on behalf of a unit or agency of the U.S. Government, all rights with respect to this Software and documentation are subject to the terms of the License Agreement, pursuant to FAR §12.212(a) and/or DFARS §227.7202-1(a), as applicable.

#### **Trademarks**

[Avid, the Avid Logo, Avid Everywhere, Avid DNXHD, Avid DNXHR, Avid Nexis, AirSpeed, Eleven, EUCON, Interplay, iNEWS, ISIS,](http://www.avid.com/en/legal/trademarks-and-other-notices)  Mbox, MediaCentral, Media Composer, NewsCutter, Pro Tools, ProSet and RealSet, Maestro, PlayMaker, Sibelius, Symphony, and all related product names and logos, are registered or unregistered trademarks of Avid Technology, Inc. in the United States and/or other countries. The Interplay name is used with the permission of the Interplay Entertainment Corp. which bears no responsibility for Avid products. All other trademarks are the property of their respective owners. For a full list of Avid trademarks, see: http://www.avid.com/US/about-avid/legal-notices/trademarks.

Adobe and Photoshop are either registered trademarks or trademarks of Adobe Systems Incorporated in the United States and/or other countries. Apple and Macintosh are trademarks of Apple Computer, Inc., registered in the U.S. and other countries. Windows is either a registered trademark or trademark of Microsoft Corporation in the United States and/or other countries. All other trademarks contained herein are the property of their respective owners.

Avid Media Composer ReadMe • Created 5/7/20